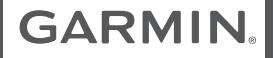

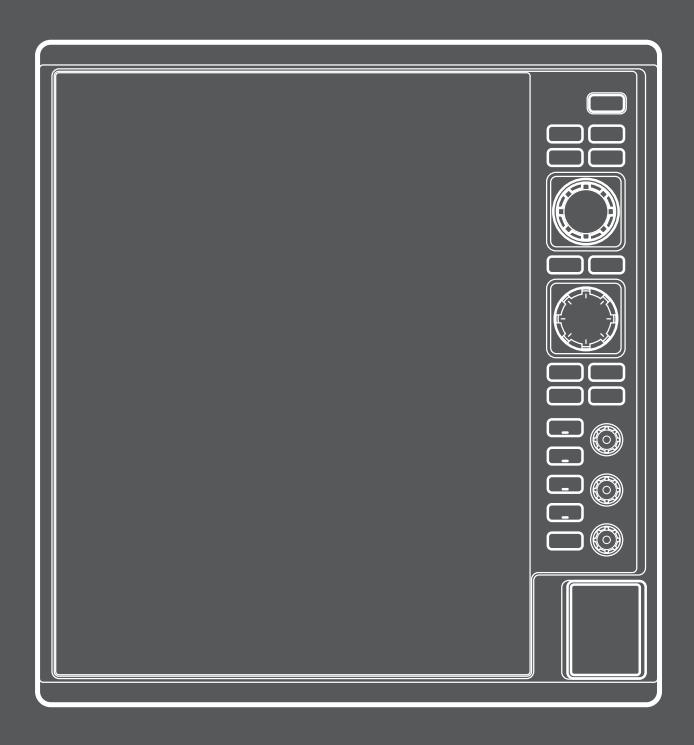

# CR 1522

# Marine Chart Radar

# Owner's Manual

© 2020 Garmin Ltd. or its subsidiaries

All rights reserved. Under the copyright laws, this manual may not be copied, in whole or in part, without the written consent of Garmin. Garmin reserves the right to change or improve its products and to make changes in the content of this manual without the obligation to notify any person or organization of such changes or improvements. Go to *www.garmin.com* for current updates and supplemental information concerning the use of this product.

Garmin® and the Garmin logo are trademarks of Garmin Ltd. or its subsidiaries, registered in the USA and other countries. Fantom™, FUSION-Link™, Garmin ClearVü™, Garmin Connect™, Garmin Helm™,Garmin LakeVü™, Garmin Quickdraw™, GCV™, GMR™, GRID™, GXM™, HomePort™, MotionScope™, Panoptix™, Shadow Drive™, and SmartMode™ and are trademarks of Garmin Ltd. or its subsidiaries. These trademarks may not be used without the express permission of Garmin.

SD™ and the SDHC logo are trademarks of SD-3C, LLC.

NMEA®, NMEA 2000®, and the NMEA 2000 logo are registered trademarks of the National Marine Electronics Association.

Wi-Fi® is a registered mark of Wi-Fi Alliance Corporation.

Windows® is a registered trademark of Microsoft Corporation in the United Stations and other countries.

All other trademarks and copyrights are the property of their respective owners. Other trademarks and trade names are those of their respective owners.

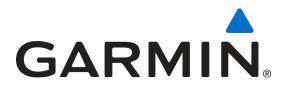

製造銷售: 台灣國際航電股份有限公司 製造地址: 新北市汐止區樟樹二路68號 電 話: (02) 2642-8999 客服專線: (02) 2642-9199

Printed in Taiwan March 2020 190-02655-2A Rev. A

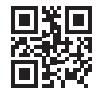

## **TABLE OF CONTENTS**

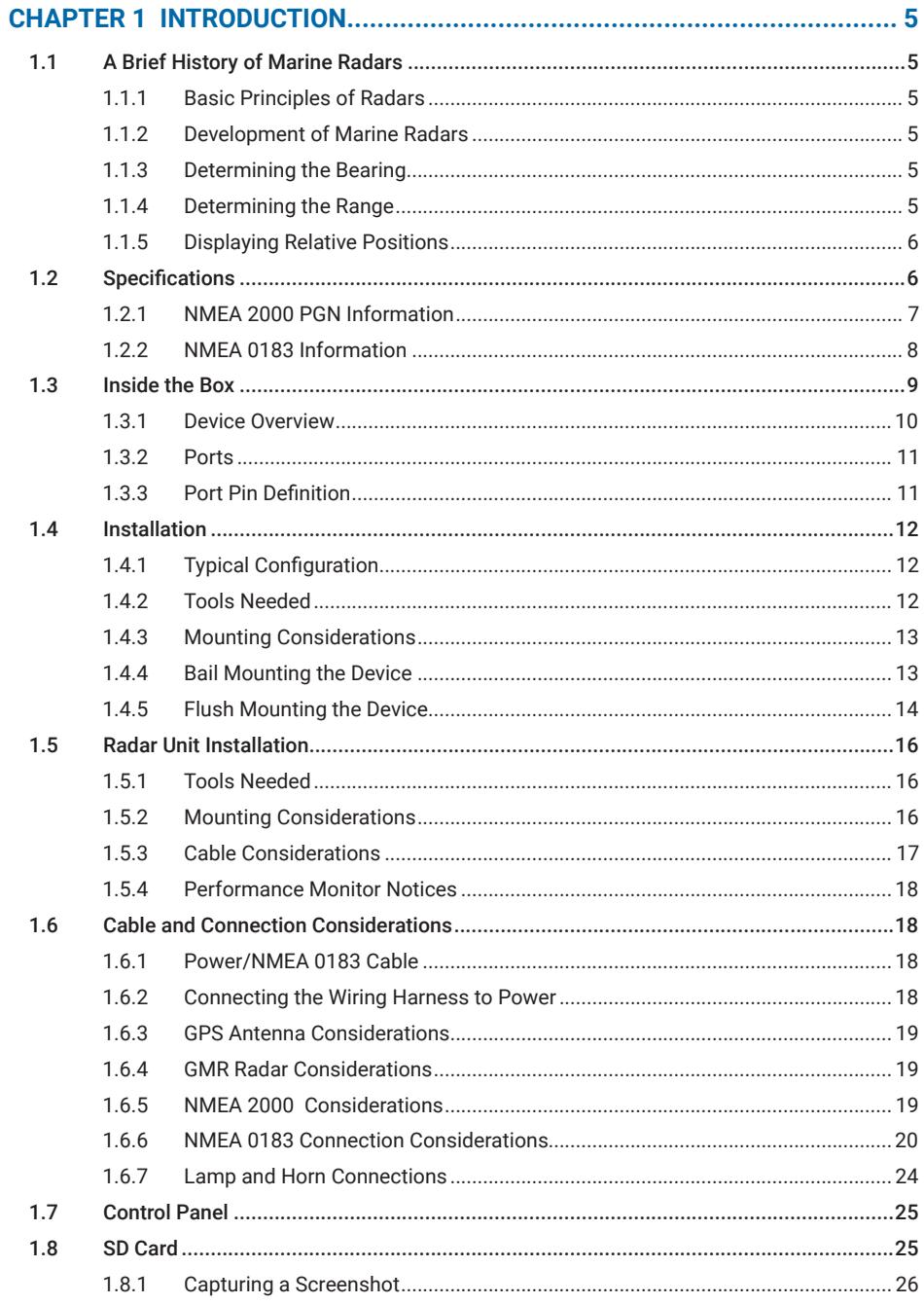

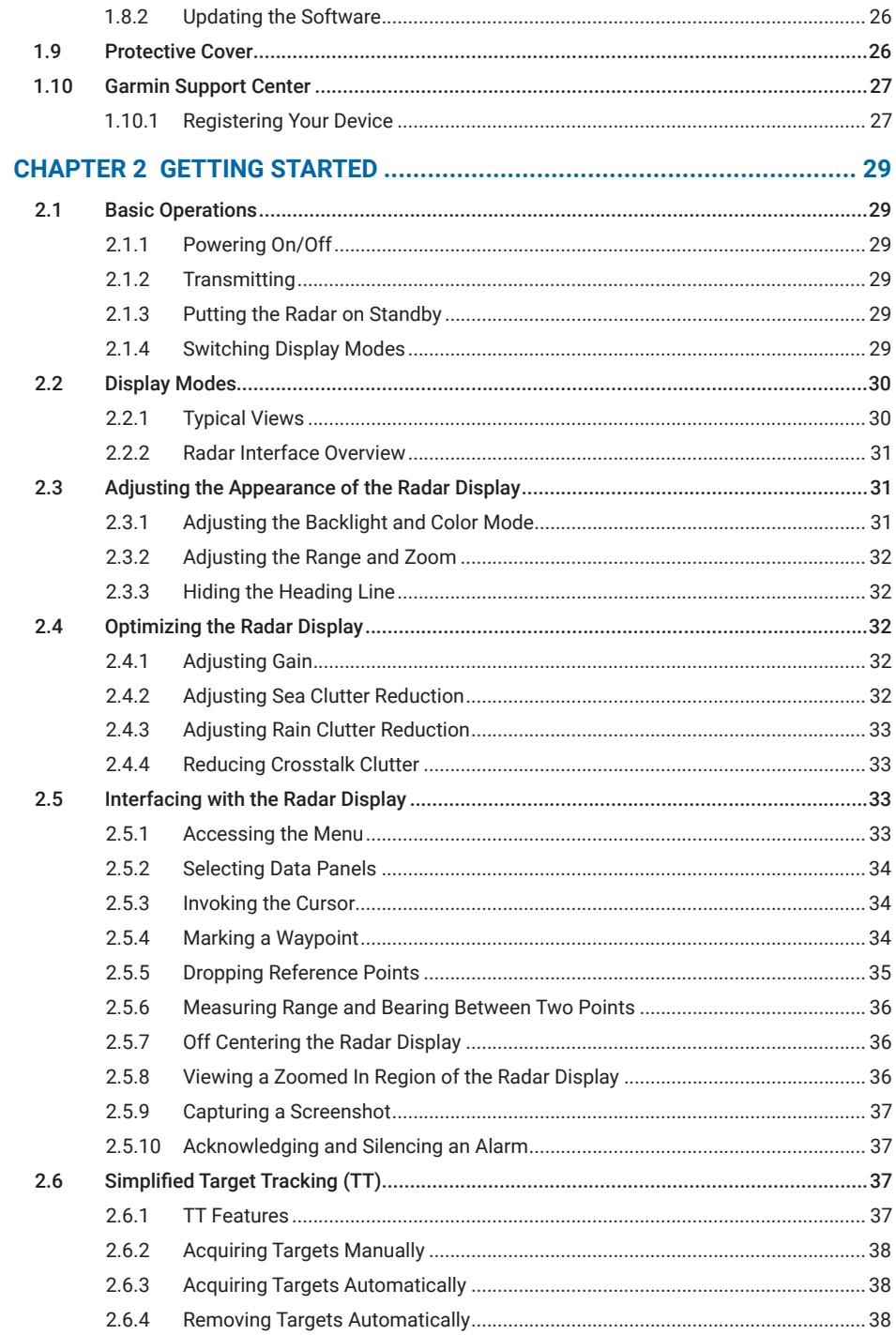

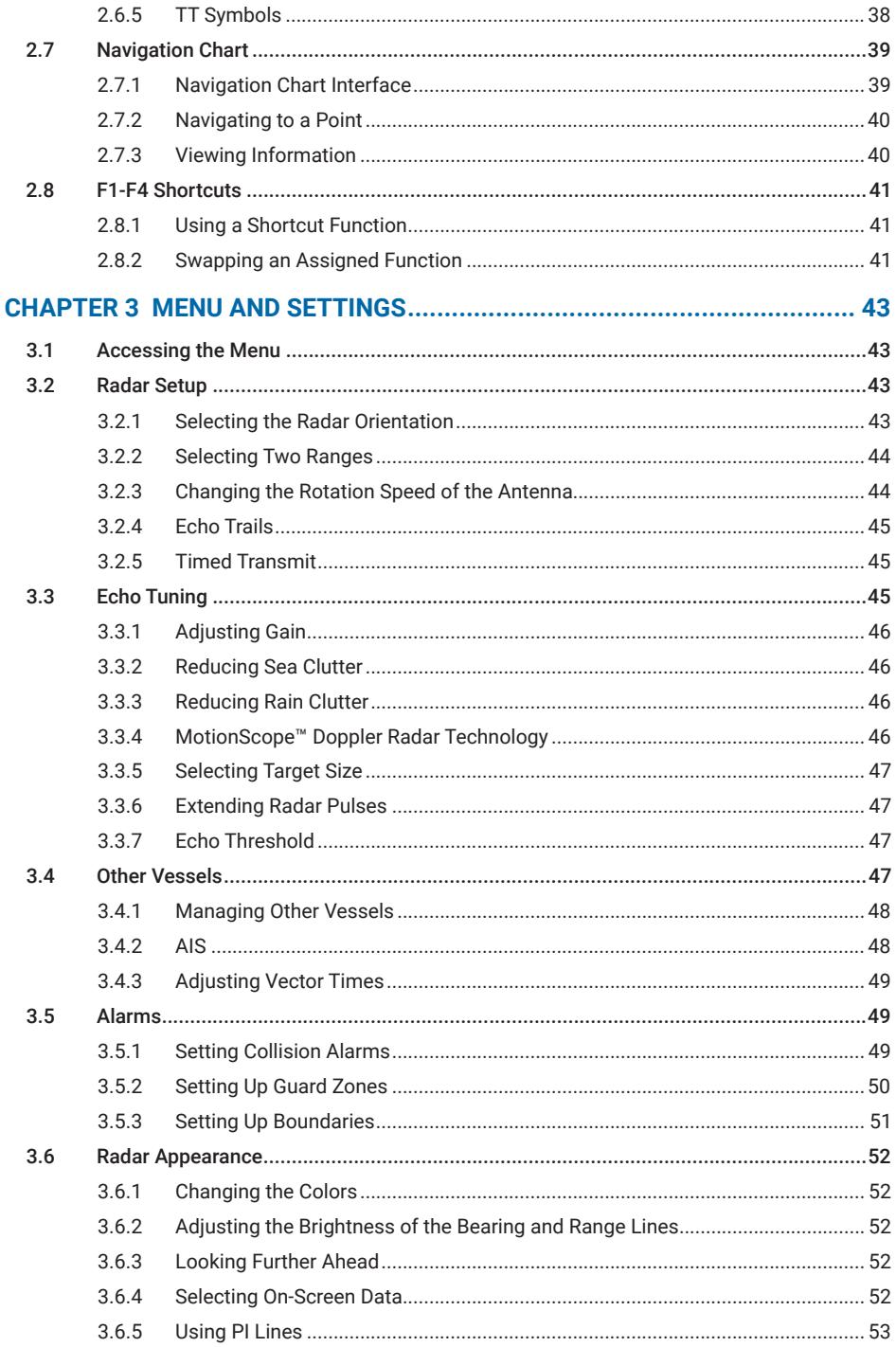

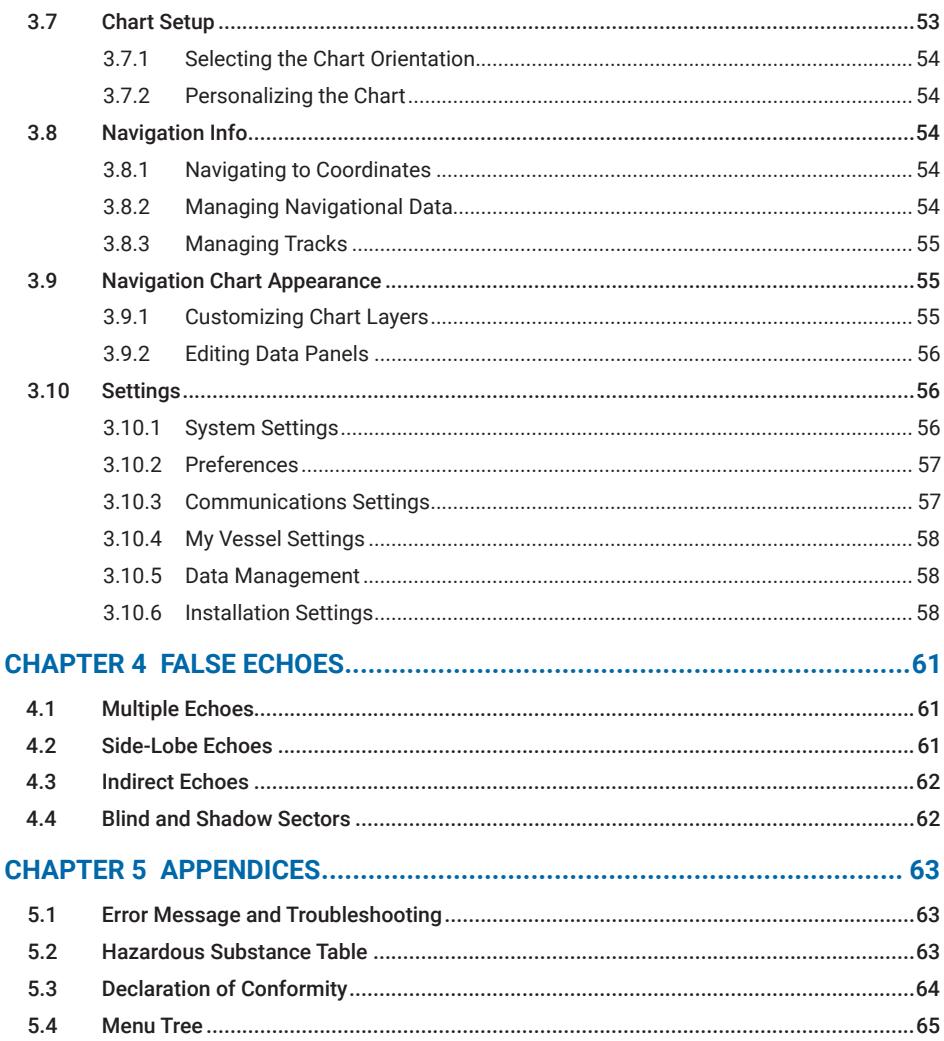

## **CHAPTER 1 INTRODUCTION**

#### **WARNING**

<span id="page-6-0"></span>See the Important Safety and Product Information in the Installation Instructions for product warnings and other important information.

All route and navigation lines displayed on the device are intended to provide general guidance to identify proper channels, and are not intended to be strictly followed. Always refer to the navaids and conditions on the water when navigating to avoid groundings or hazards that could result in vessel damage, personal injury, or death.

Do not rely solely on the Simplified Target Tracking (TT) feature for collision avoidance. Always pay attention to your surroundings, including other vessels, obstacles, water and weather conditions. Never leave the helm unattended. You are responsible for the safe operation of your boat.

## **1.1 A Brief History of Marine Radars**

#### **1.1.1 Basic Principles of Radars**

Radar, originally an acronym for Radio Detection and Ranging, is a detection system that determines the position and velocity of objects by transmitting radio waves outward and processing the radio waves reflected off the objects.

#### **1.1.2 Development of Marine Radars**

Marine radars were developed during the period of the Second World War. Before its development, seafarers had to rely on sound waves generated by a whistle, a gunshot, or a bell sound to determine the direction and distance of obstacles when visibility is low.

Since its invention, marine radars are used to detect other vessels or land obstacles and assist in navigation and collision avoidance at sea. A rotating antenna sweeps the surface of water around the ship toward the horizon with a narrow beam of microwave signals. The antenna then listens for bouncebacks of the signal to determine the bearing, distance, and motion of detected targets based on the variations in the reflected signals. The radar uses these information to map out the ship's surroundings on the radar display in a bird's eye view.

#### **1.1.3 Determining the Bearing**

As the antenna rotates in the 360° circle, electronic pulses are sent out at slightly different bearings. The signals, and their reflected echoes, travel at the speed of light (roughly 161,785 nautical miles per second), and echoes are received almost instantaneously when they reflect off objects. The bearing of a target is therefore the angle of the antenna at which the echoes are received.

#### **1.1.4 Determining the Range**

The range, or the distance to a target, is calculated by multiplying half the speed of light by the time difference between the transmission and reception of a signal. The speed is halved because the signal traveled the distance twice (to and from the target).

#### <span id="page-7-0"></span>**1.1.5 Displaying Relative Positions**

The calculated relative positions of detected targets are plotted on the radar display with the own ship position usually at the center. The plot is refreshed as the antenna rotates, and the relative motions and speeds of targets can also be displayed.

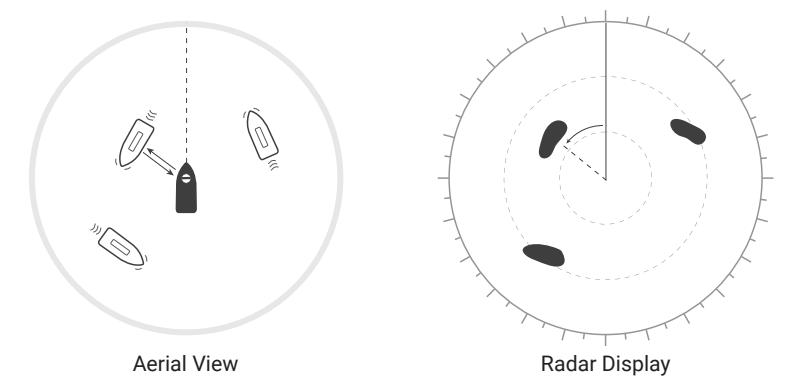

## **1.2 Specifications**

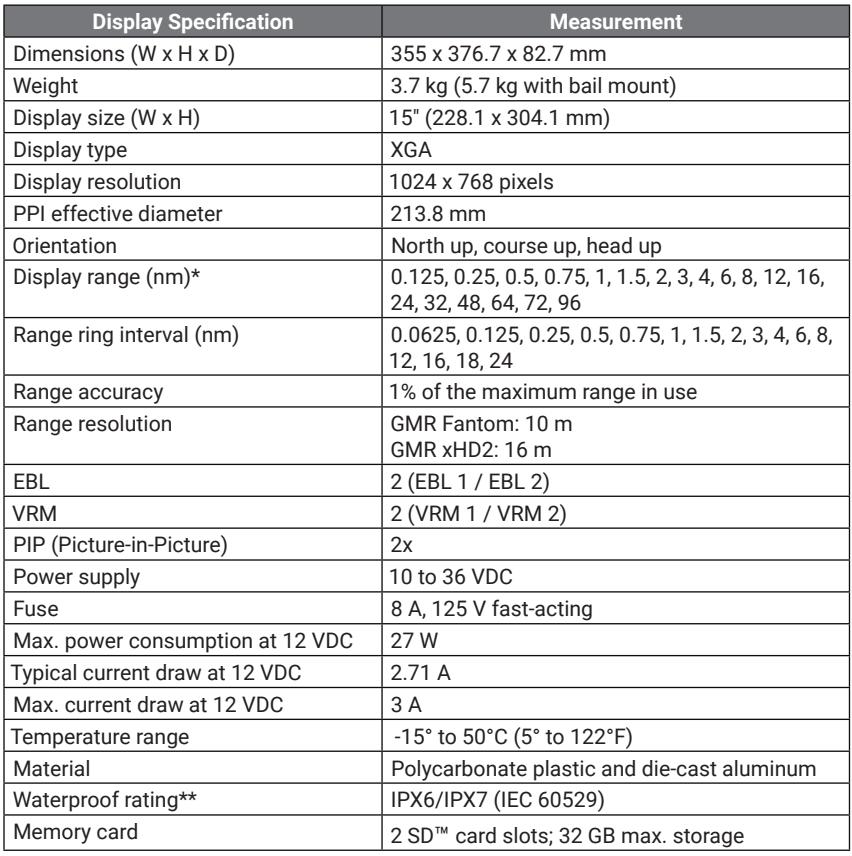

<span id="page-8-0"></span>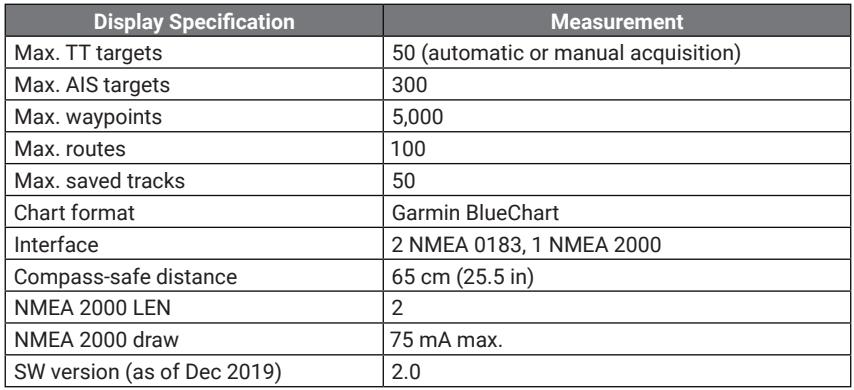

\* Depending on radar scanner model.

\*\* The device is protected against powerful jets of water, and withstands incidental exposure to water of up to 1 m for up to 30 minutes. For more information on water rating, go to *[Garmin.com/waterrating](http://www.garmin.com/waterrating)*.

#### **1.2.1 NMEA 2000 PGN Information**

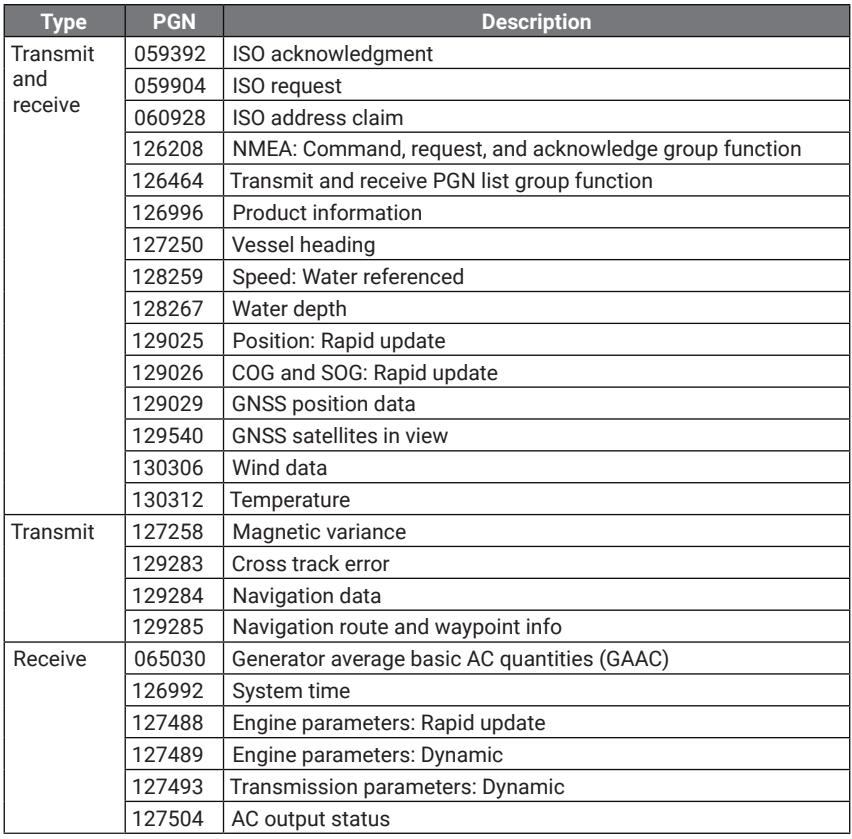

<span id="page-9-0"></span>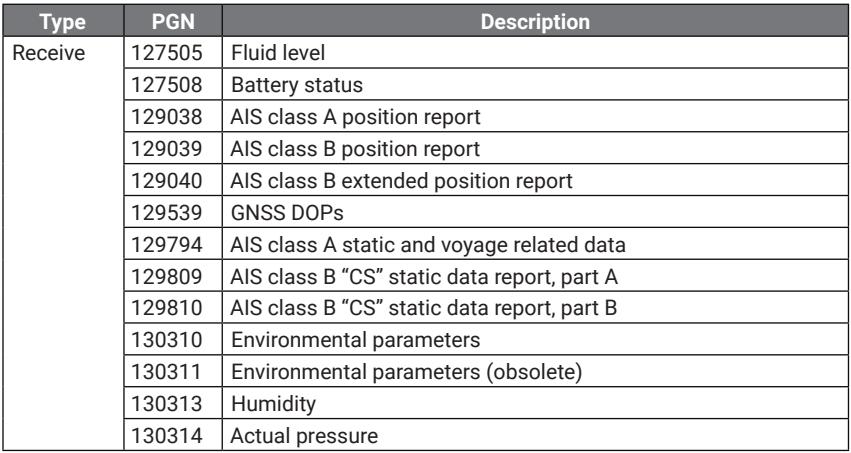

## **1.2.2 NMEA 0183 Information**

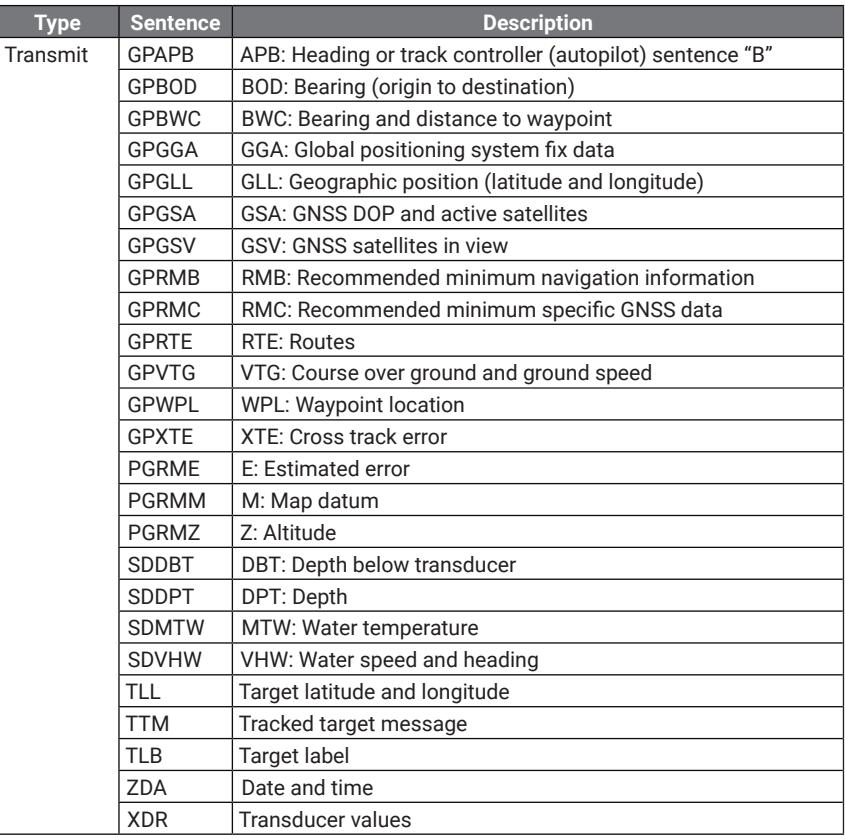

<span id="page-10-0"></span>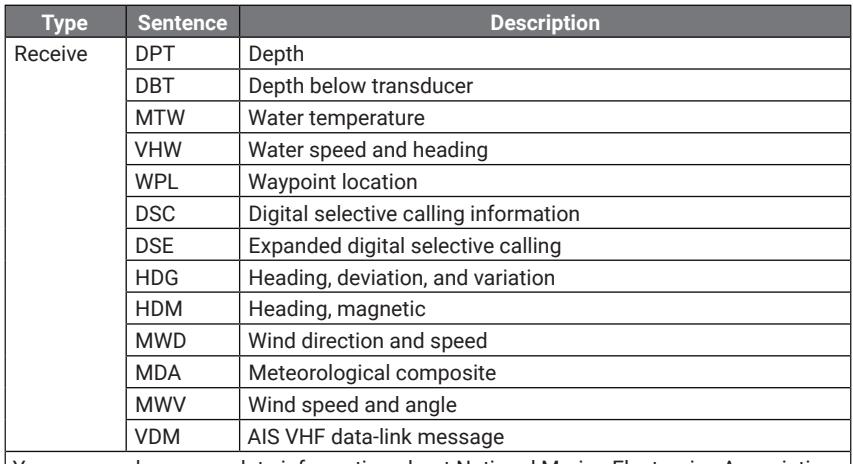

You can purchase complete information about National Marine Electronics Association (NMEA) format and sentences from: NMEA, Seven Riggs Avenue, Severna Park, MD 21146 USA (*[www.nmea.org](http://www.nmea.org)*).

## **1.3 Inside the Box**

Check that these items are included in the box.

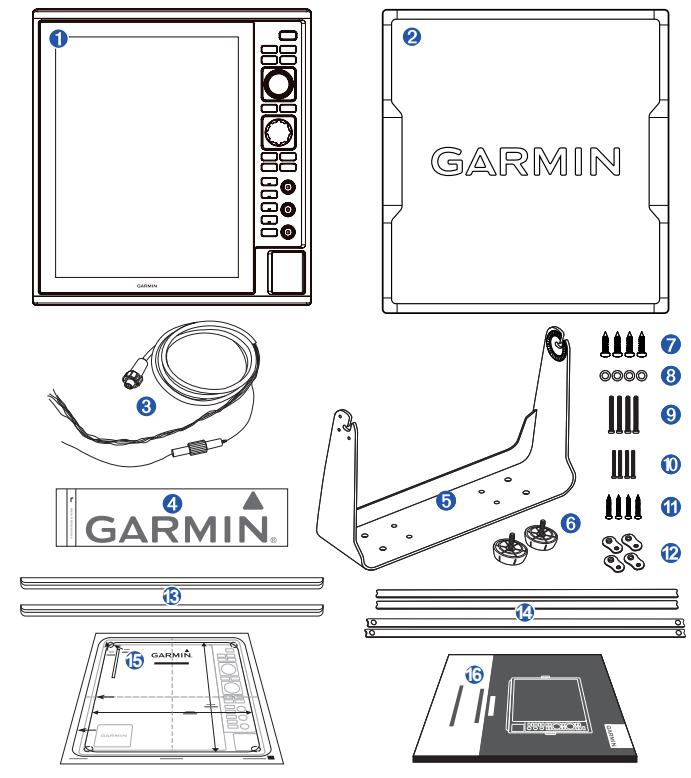

<span id="page-11-0"></span>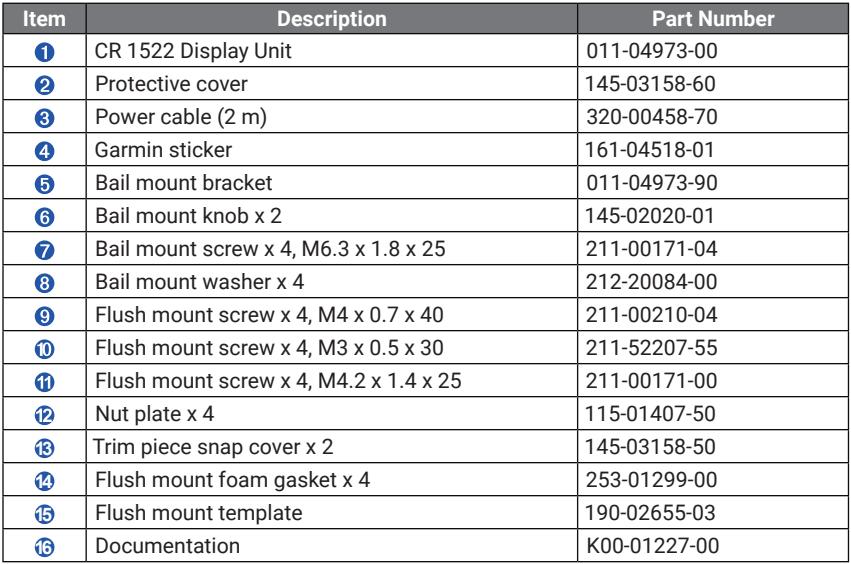

#### **1.3.1 Device Overview**

The Garmin CR 1522 features a 15-inch XGA display, with a control panel, and 2 SD card slots on the side. The CR 1522 can be bail mounted or flush mounted to your boat. Connection to a marine radar such as GMR Fantom 6 or GMR 24 xHD, is required.

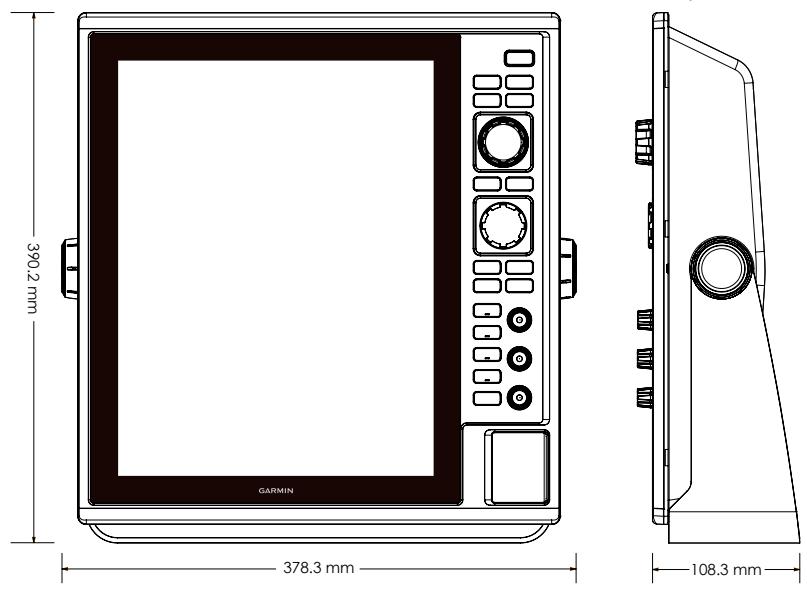

#### <span id="page-12-0"></span>**1.3.2 Ports**

The ports are located at the back of the device.

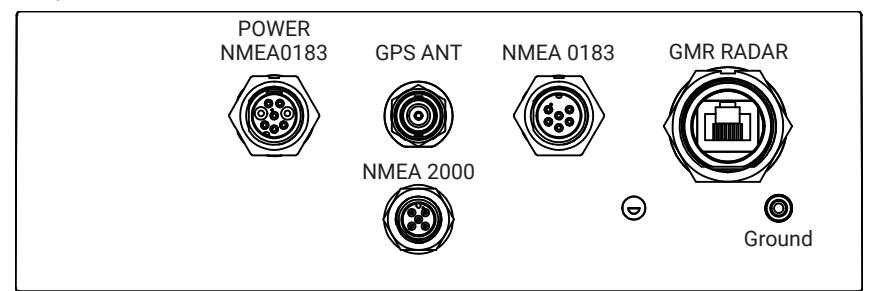

#### **1.3.3 Port Pin Definition**

#### *Power Port*

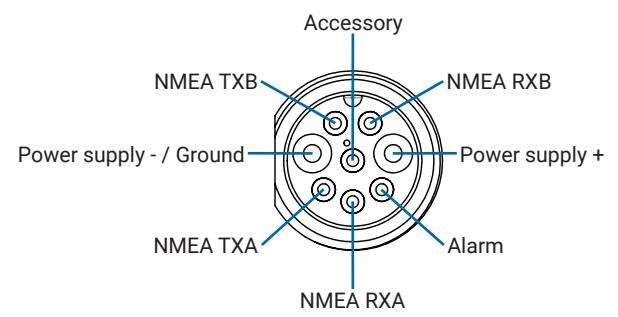

#### *NMEA 0183 Port*

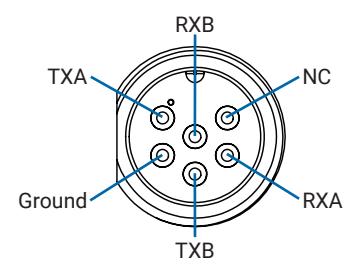

*NMEA 2000 Port*

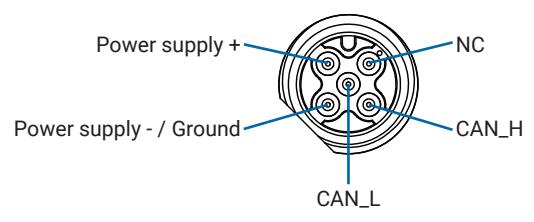

## <span id="page-13-0"></span>**1.4 Installation**

#### **WARNING**

When connecting the power cable, do not remove the in-line fuse holder. To prevent the possibility of injury or product damage caused by fire or overheating, the appropriate fuse must be in place as indicated in the product specifications. In addition, connecting the power cable without the appropriate fuse in place voids the product warranty.

#### **CAUTION**

Failure to install and maintain the equipment in accordance with these instructions could result in damage or injury.

Always wear safety goggles, ear protection, and a dust mask when drilling, cutting, or sanding.

#### *NOTICE*

When drilling or cutting, always check what is on the opposite side of the surface.

The device should be installed by a qualified marine installer.

Read all installation instructions before proceeding with the installation. If you experience difficulty during the installation, contact Garmin support.

#### **1.4.1 Typical Configuration**

The diagram shows a typical configuration of the device.

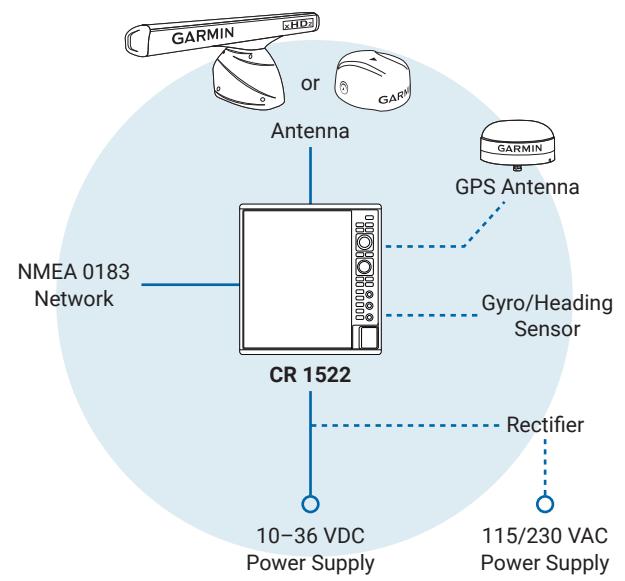

#### **1.4.2 Tools Needed**

- Bail mount: drill and drill bits appropriate for the surface and hardware
- Flush mount: drill and 14 mm (9/16 in), 6 mm (1/4 in) and 3.6 mm (9/64 in) drill bits with nut plates, or 3.2 mm (1/8 in) drill bit without nut plates
- <span id="page-14-0"></span>• #2 Phillips screwdriver
- Jigsaw or rotary tool
- File and sandpaper
- Marine sealant (recommended)

#### **1.4.3 Mounting Considerations**

#### *NOTICE*

This device should be mounted in a location that is not exposed to extreme temperatures or conditions. The temperature range for this device is listed in the product specifications. Extended exposure to temperatures exceeding the specified temperature range, in storage or operating conditions, may cause device failure. Extremetemperature-induced damage and related consequences are not covered by the warranty.

When selecting a mounting location, you should observe these considerations:

- The location should be directly in front or slightly to your left as you operate your boat, to provide optimal viewing and allow easy access to all device interfaces, such as the control panel and the SD card slots.
- The location must be strong enough to support the weight of the device and protect it from excessive vibration or shock.
- To avoid interference with a magnetic compass, the device should not be installed closer to a compass than the compass-safe distance value listed in the product specifications.
- The location must allow room for the routing and connection of all cables.

#### **1.4.4 Bail Mounting the Device**

#### *NOTICE*

If you are mounting the bracket on fiberglass with screws, it is recommended to use a countersink bit to drill a clearance counterbore through only the top gel-coat layer. This will help to avoid cracking in the gel-coat layer when the screws are tightened.

Stainless-steel screws may bind when screwed into fiberglass and overtightened. It is recommended to apply an anti-seize lubricant on the screws before installing them.

You can use the bail mount bracket to bail mount the device on a flat surface.

**1** Using the bail mount bracket  $\bullet$  as a template, mark the pilot holes.

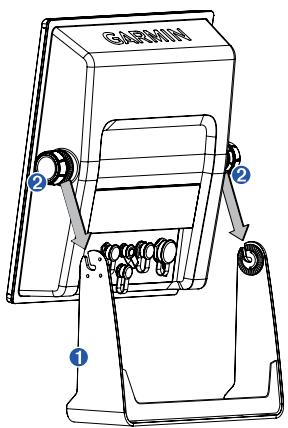

- <span id="page-15-0"></span>**2** Using a 3 mm (1/8 in) drill bit, drill the pilot holes.
- **3** Secure the bail mount bracket to the mounting surface using the bail mount screws and washers.
- **4** Install the bail mount knobs **Q** on the sides of the device.
- **5** Place the device in the bail mount bracket, and tighten the bail mount knobs.

#### **1.4.5 Flush Mounting the Device**

#### *NOTICE*

Use the included template and hardware to flush mount the device in your dashboard.

Be careful when cutting the hole to flush mount the device. There is only a small amount of clearance between the case and the mounting holes, and cutting the hole too large could compromise the stability of the device after it is mounted.

- **1** Trim the template, and make sure it fits in the location you want to mount the device.
- **2** Secure the template to the mounting location.
- **3** Using a 14 mm (9/16 in) drill bit, drill one or more of the holes inside the corners of the solid line on the template to prepare the mounting surface for cutting.
- **4** Using a jigsaw or a rotary tool, cut the mounting surface along the inside line on the template.
- **5** Place the device in the cutout to test the fit.
- **6** If necessary, use a file and sandpaper to refine the size of the cutout.
- **7** Use a pry tool, such as a flat piece of plastic or a screwdriver, to carefully pry up the trim caps from the sides, slide the pry tool to the center, and remove the trim caps.

#### *NOTICE*

Use a plastic pry tool when possible. Using a metal pry tool such as a screwdriver can damage the trim caps and the device.

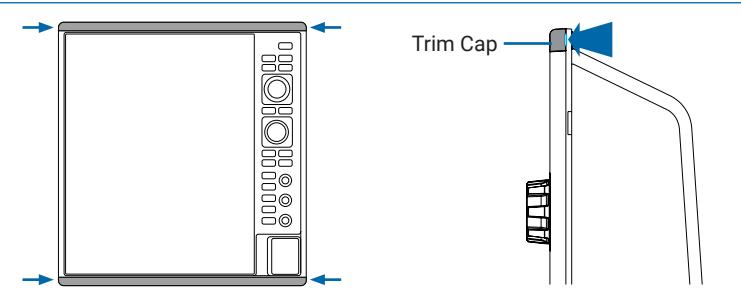

- **8** After the device fits correctly in the cutout, ensure the mounting holes on the device line up with the larger 6 mm (1/4 in) holes on the template.
- **9** If the mounting holes on the device do not line up, mark the new hole locations.
- **10** Select an option:
	- If you are using a nut plate, drill a 6 mm (1/4 in) hole in the hole locations.
	- If you are not using a nut plate, drill 3.2 mm (1/8 in) holes in the hole locations.

**11** Starting in one corner of the template, place a nut plate  $\bullet$  over the larger hole  $\bullet$ drilled in the previous step.

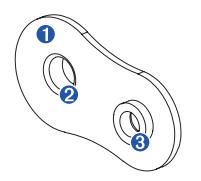

If you are using a nut plate, the smaller hole  $\Theta$  on the nut plate should line up with the smaller hole on the template.

- **12** If the smaller hole on the nut plate does not line up with the smaller hole on the template, mark the new hole location.
- **13** If you are using a nut plate, drill a 3.6 mm (9/64 in) hole in the smaller hole location.
- **14** Repeat to verify placement of the remaining nut plates and holes on the template.
- **15** Remove the template from the mounting surface.
- **16** Starting in one corner of the mounting location, place a nut plate **O** on the back of the mounting surface, lining up the large and small holes.

The raised portion of the nut plate should fit into the larger hole.

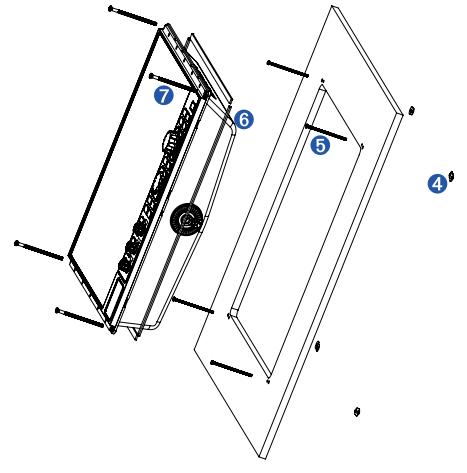

- 17 Secure the nut plates to the mounting surface by fastening the included M3 screws  $\Theta$ through the smaller 3.6 mm (9/64 in) holes.
- **18** Install the foam gasket **O** on the back of the device. The pieces of the foam gasket have adhesive on the back. Make sure you remove the protective liner before installing them on the device.
- **19** If you will not have access to the back of the device after you mount it, connect all necessary cables to the device before placing it into the cutout.

#### *NOTICE*

To prevent corrosion of the metal contacts, cover unused connectors with the attached weather caps.

**20** Apply marine sealant between the mounting surface and the device to properly seal and prevent leakage behind the dashboard.

- <span id="page-17-0"></span>**21** If you have access to the back of the device, apply marine sealant around the cutout.
- **22** Place the device into the cutout.
- **23** Secure the device to the mounting surface using the included M4 screws  $\bullet$ .
- **24** Wipe away all excess marine sealant.
- **25** Install the trim caps by snapping them in place around the edges of the device.

### **1.5 Radar Unit Installation**

#### **CAUTION**

Always wear safety goggles, ear protection, and a dust mask when drilling, cutting, or sanding.

#### *NOTICE*

When drilling or cutting, always check what is on the opposite side of the surface.

#### **1.5.1 Tools Needed**

- Drill and drill bits
- #2 Phillips screwdriver
- 5 mm Allen wrench
- Wrench and socket set

#### **1.5.2 Mounting Considerations**

To complete the installation, you need the appropriate fasteners, tools, and mounts. These items are available at most marine dealers.

When selecting a mounting location, observe these considerations:

- It is highly recommended that the device is mounted out of range of personnel, with the beam width above head height. To avoid exposure to harmful radio frequency (RF) levels, the device should not be mounted closer to people than the maximum safe distance value listed in the product specifications.
- The device should be mounted high above the ship's keel line with minimal blockage of the radar beam. Obstructions may cause blind and shadow sectors, or generate false echoes. The higher the installation position, the farther the detection range.
- The device should be mounted on a flat surface or a platform that is parallel to the vessel's water line and is sturdy enough to support the device's weight. The weight for each model is listed in the product specifications.
- Most radar beam spreads vertically 12° above  $\bullet$  and 12° below  $\bullet$  the radar's radiating element. On vessels with higher bow angles at cruise speed, the installation angle can be lowered to point the beam slightly downward to the waterline while at rest. Shims can be used if necessary.

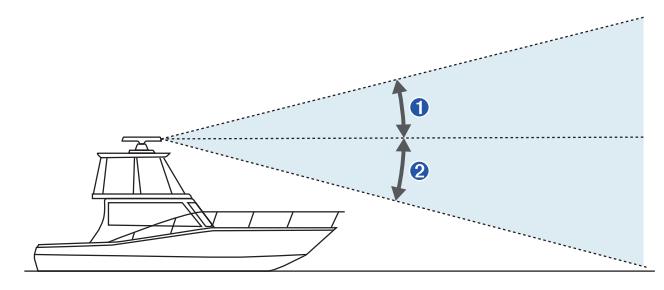

- <span id="page-18-0"></span>• The device should be mounted away from heat sources, such as smoke stacks and lights.
- The device should be mounted at a different level than horizontal spreaders and mast crosstrees.
- To avoid interference with a magnetic compass, the device should not be mounted closer to a compass than the compass-safe distance value listed in the product specifications.
- Other electronics and cables should be mounted more than 2 m (6.5 ft) from the radar beam path.
- GPS antennas should be either above or below the radar beam path.
- The device should be mounted at least 1 m (40 in) from any transmitting equipment.
- The device should be mounted at least 1 m (40 in) from cables carrying radio signals such as VHF radios, cables, and antennas.
- The device should be mounted at least 2 m (6.5 ft) from Single Side Band (SSB) radios.

#### **1.5.3 Cable Considerations**

It may be necessary to drill 32 mm (1¼ in) holes for routing the power or network cables.

- When routing multiple cables through the same hole, you must route the network cable before the power and ground cables because of the size of the network connector.
- You must apply marine sealant to the hole after the cables are in place to ensure a waterproof seal.

If the routing hole must be made in a visible location, decorative cable grommets can be purchased from Garmin or a Garmin dealer (optional).

- If needed, you can trim the grommet to enable you to route multiple cables through the same hole.
- The optional grommet does NOT provide a waterproof seal. You must apply marine sealant to the grommet after the cables are in place to ensure a waterproof seal.

When installing the cables, you should observe these considerations:

- Cutting the Garmin Marine Network cable is not recommended, but a field install kit can be purchased from Garmin or a Garmin dealer if cutting the network cable is necessary.
- To ensure safety, appropriate tie-wraps, fasteners, and sealant should be used to secure the cable along the route and through any bulkheads or the deck.
- You should not run cables near moving objects and high-heat sources, or through doorways and bilges.
- To avoid interference with other equipment, you should not run network and power cables next to or parallel to other cables, such as radio antenna lines or power cables. If this is not possible, the cables should be shielded with metal conduit or a form of EMI shielding.
- You should install the power cable as close to the battery source as possible.
	- If it is necessary to extend the cable, you must use the appropriate wire gauge.
	- Incorrectly extended runs of cable may cause the radar to malfunction due to insufficient power transmission.

#### <span id="page-19-0"></span>**1.5.4 Performance Monitor Notices**

The performance monitor should be installed at around 10 cm from the radar.

- For open-array type radars, the performance monitor should be installed at the same height as the antenna.
- For dome type radars, the performance monitor should be installed at the same height as the radar.

## **1.6 Cable and Connection Considerations**

- The cables may have been packaged without the locking rings installed. If so, you should route the cables before you install the locking rings.
- After connecting a locking ring to a cable, make sure the ring is securely connected and the O-ring is in place so the connection remains secure.

#### **1.6.1 Power/NMEA 0183 Cable**

- The wiring harness connects the device to power, NMEA 0183 devices, and a lamp or a horn for visible or audible alerts.
- If it is necessary to extend the NMEA 0183 or alarm wires, you must use 22 AWG (.33 mm²) wire.

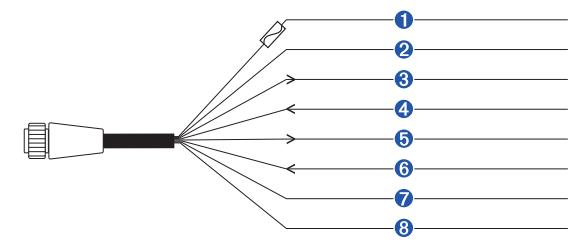

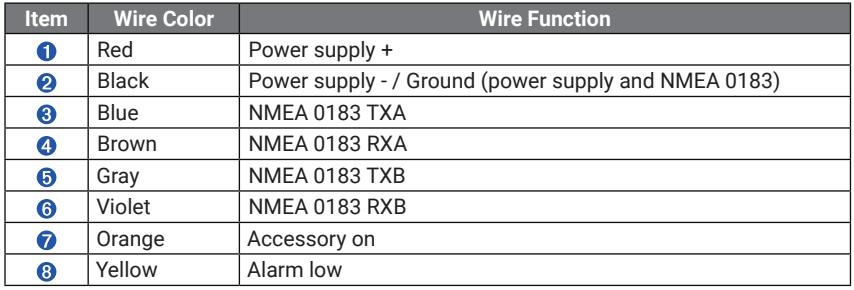

#### **1.6.2 Connecting the Wiring Harness to Power**

#### **WARNING**

When connecting the power cable, do not remove the in-line fuse holder. To prevent the possibility of injury or product damage caused by fire or overheating, the appropriate fuse must be in place as indicated in the product specifications. In addition, connecting the power cable without the appropriate fuse in place voids the product warranty.

- **1** Route the wiring harness to the power source and to the device.
- **2** Connect the red wire to the positive (+) battery terminal, and connect the black wire to the negative (-) battery terminal.
- <span id="page-20-0"></span>**3** If necessary, install the locking ring and O-ring on the end of the wiring harness.
- **4** Insert the cable into the POWER connector on the back of the device, pushing firmly.
- **5** Turn the locking ring clockwise to attach the cable to the device.

#### *Additional Grounding Consideration*

This consideration is applicable only to devices that have a grounding screw.

Not all models have a grounding screw.

This device should not need additional chassis grounding in most installation situations. If you experience interference, the grounding screw on the housing can be used to connect the device to the water ground of the boat to help avoid the interference.

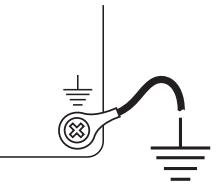

#### **1.6.3 GPS Antenna Considerations**

Before you can receive GPS information, you must install a compatible external GPS antenna and connect it to the device. When connecting the GPS antenna, you should observe these considerations.

- For a list of compatible antenna, visit *[support.garmin.com](http://support.garmin.com)*.
- Follow the instructions provided with the GPS antenna to install it on your boat.
- Connect the antenna to the GPS ANT port.

#### **1.6.4 GMR Radar Considerations**

#### *NOTICE*

The GMR Radar port can connect to a radar module. Connecting other devices to the port will cause abnormal behavior and the device to turn off.

When connecting a GMR radar module to this device, observe these considerations.

- A Garmin Marine Network cable must be used.
	- Third-party CAT5 cable and RJ45 connectors must not be used.
	- Additional Garmin Marine Network cables and connectors are available from your Garmin dealer.

#### **1.6.5 NMEA 2000 Considerations**

#### *NOTICE*

If you are connecting this device to an existing NMEA 2000 network, the NMEA 2000 network should already be connected to power. Do not connect the NMEA 2000 power cable to an existing NMEA 2000 network, because only one power source should be connected to a NMEA 2000 network.

If you are connecting this device to an existing NMEA 2000 network or engine network by another manufacturer, you should install a NMEA 2000 Power Isolator (010-11580-00) between the existing network and the Garmin devices.

- <span id="page-21-0"></span>• The port labeled NMEA 2000 is used to connect the device to an NMEA 2000 network.
- If you are installing a NMEA 2000 power cable, you must connect it to the boat ignition switch or through another in-line switch. NMEA 2000 devices will drain your battery if the NMEA 2000 power cable is connected to the battery directly.
- This device can connect to a NMEA 2000 network on your boat to share data from NMEA 2000 compatible devices such as a GPS antenna or a VHF radio. The included NMEA 2000 cables and connectors allow you to connect the device to your existing NMEA 2000 network. If you do not have an existing NMEA 2000 network you can create a basic one using cables from Garmin.
- If you are unfamiliar with NMEA 2000, you should read the "NMEA 2000 Network Fundamentals" chapter of the Technical Reference for NMEA 2000 Products.

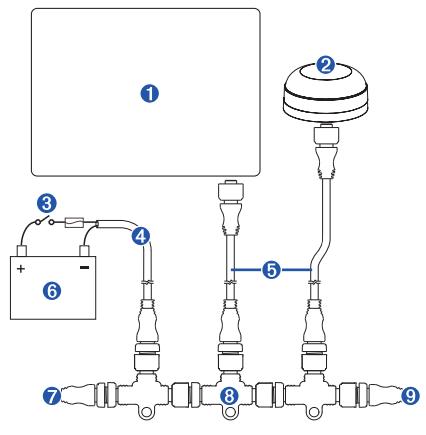

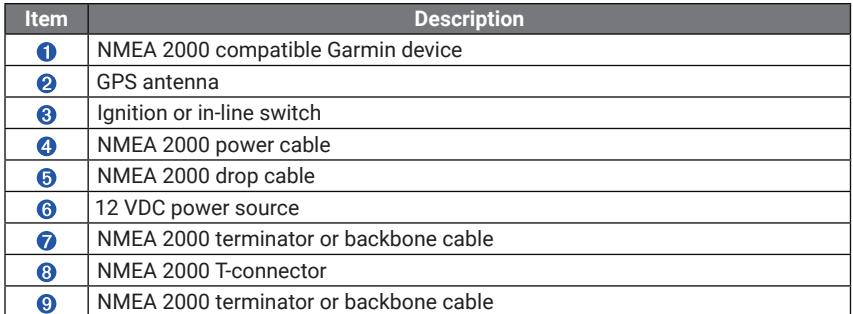

#### **1.6.6 NMEA 0183 Connection Considerations**

- There is one internal NMEA 0183 input port (RX port) and one internal NMEA 0183 output port (TX port) on the included NMEA 0183 data cable. You can connect one NMEA 0183 device to the internal RX port to input data to this Garmin device, and you can connect up to three NMEA 0183 devices in parallel to the internal TX port to receive data output by this Garmin device.
- See the installation instructions for the NMEA 0183 device to identify the transmit (TX) and receive (RX) wires.
- The device provides one TX port and one RX port. Each internal port has 2 wires, labeled A and B according to the NMEA 0183 convention. The corresponding A and B wires of each internal port should be connected to the A (+) and B (-) wires of the

NMEA 0183 device.

- You must use 28 AWG, shielded, twisted-pair wiring for extended runs of wire. Solder all connections and seal them with heat-shrink tubing.
- Do not connect the NMEA 0183 data wires from this device to power ground.
- The power cable from this device and the NMEA 0183 devices must be connected to a common power ground.
- For two-way communication with a NMEA 0183 device, the internal ports on the NMEA 0183 data cable are not linked. For example, if the input of the NMEA 0183 device is connected to TXA on the data cable, you can connect the output port of your NMEA 0183 device to the input port on the wiring harness.
- See NMEA 0183 Information, page 6 for a list of the approved NMEA 0183 sentences that are output by and input to this device.
- The internal NMEA 0183 ports and communication protocols are configured on the connected Garmin device. See the NMEA 0183 section of the chartplotter owner's manual for more information.

#### *NMEA 0183 Device Connections*

This diagram illustrates two-way connections for both sending and receiving data. You can also use this diagram for one-way communication. To receive information from a NMEA 0183 device, refer to items  $\bigcirc$   $\bigcirc$   $\bigcirc$   $\bigcirc$  and  $\bigcirc$  when connecting the Garmin device. To transmit information to a NMEA 0183 device, refer to items  $\mathbf{0}, \mathbf{\Theta}, \mathbf{\Theta}, \mathbf{\Theta}, \mathbf{a}$  and  $\mathbf{\Omega}$  when connecting the Garmin device.

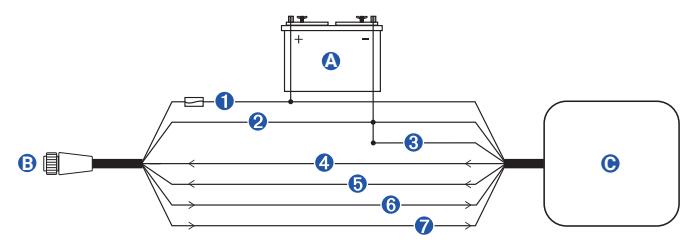

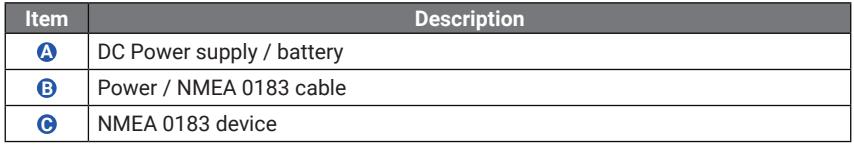

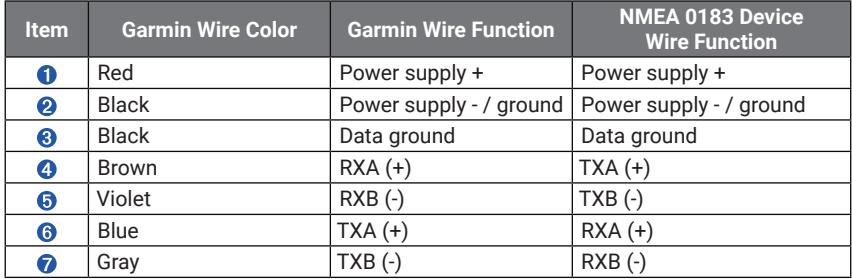

#### *Single-Ended NMEA 0183 Device Connections*

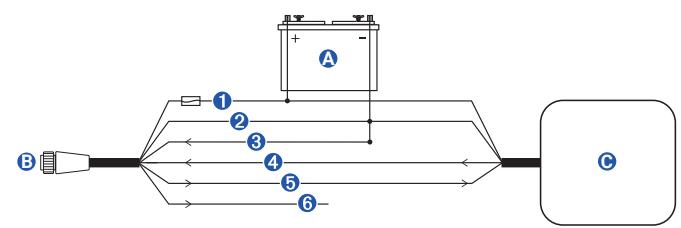

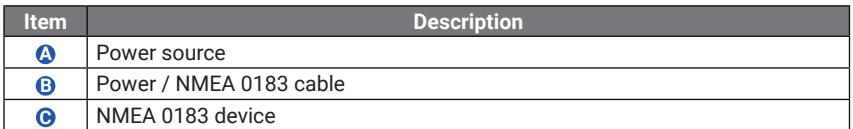

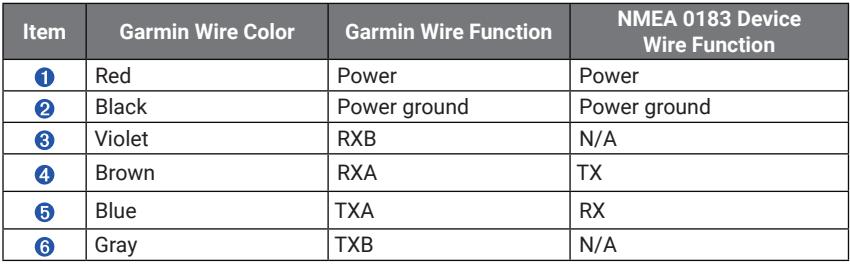

- If the NMEA 0183 device has only one input (receive, RX) wire (no A, B, +, or -), you must leave the TXB wire unconnected.
- If the NMEA 0183 device has only one output (transmit, TX) wire (no A, B, +, or -), you must connect the RXB wire to ground.

#### *NMEA 0183 Device Connected with a Single Receive Wire*

In this example, the NMEA 0183 device is receiving data from the chartplotter.

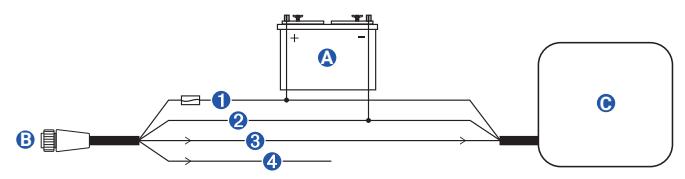

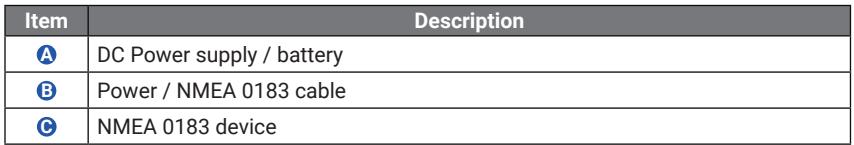

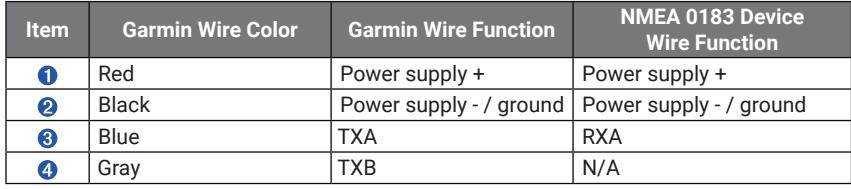

#### *NMEA 0183 Device Connected with a Single Transmit Wire*

In this example, the NMEA 0183 device is sending data to the chartplotter.

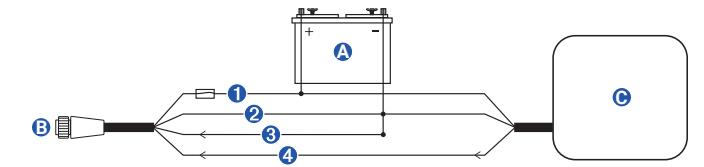

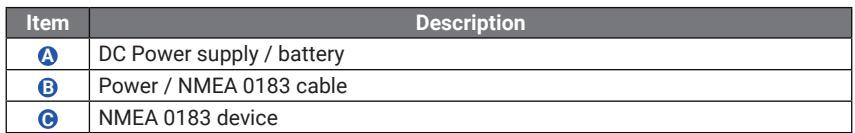

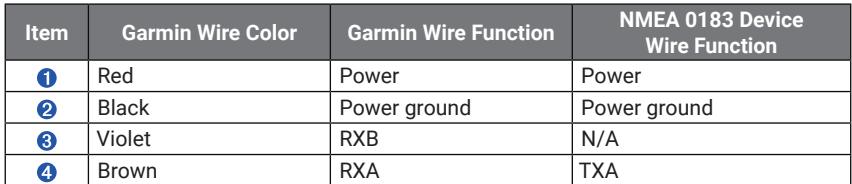

#### *NMEA 0183 and Power Cable Pinout*

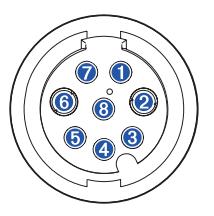

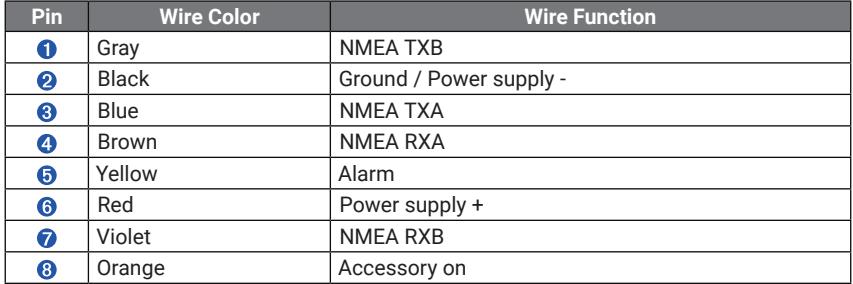

#### <span id="page-25-0"></span>**1.6.7 Lamp and Horn Connections**

The device can be used with a lamp, a horn, or both, to sound or flash an alert when the chartplotter displays a message. This is optional, and the alarm wire is not necessary for the device to function normally. When connecting the device to a lamp or horn, observe these considerations.

- The alarm circuit switches to a low-voltage state when the alarm sounds.
- The maximum current is 1 A, and a relay is needed to limit the current from the chartplotter to 1 A.
- To manually toggle visual and audible alerts, you can install single-pole, single-throw switches.

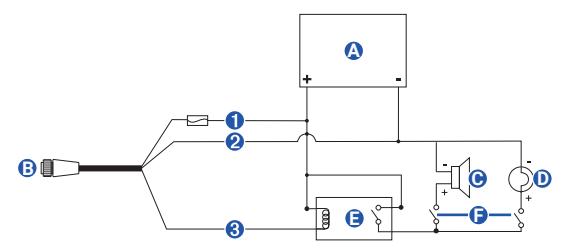

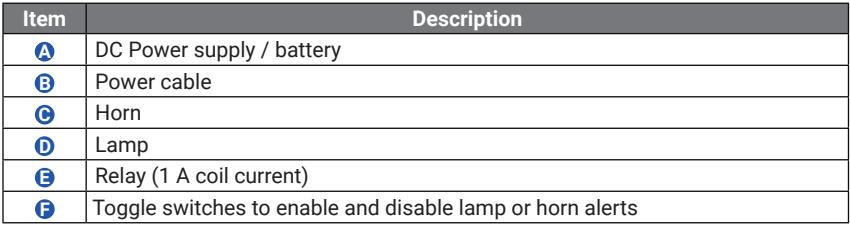

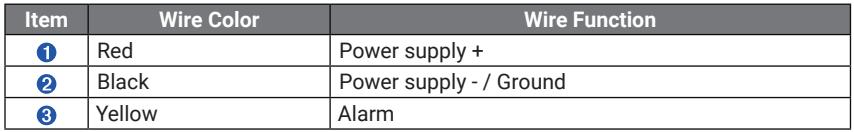

## <span id="page-26-0"></span>**1.7 Control Panel**

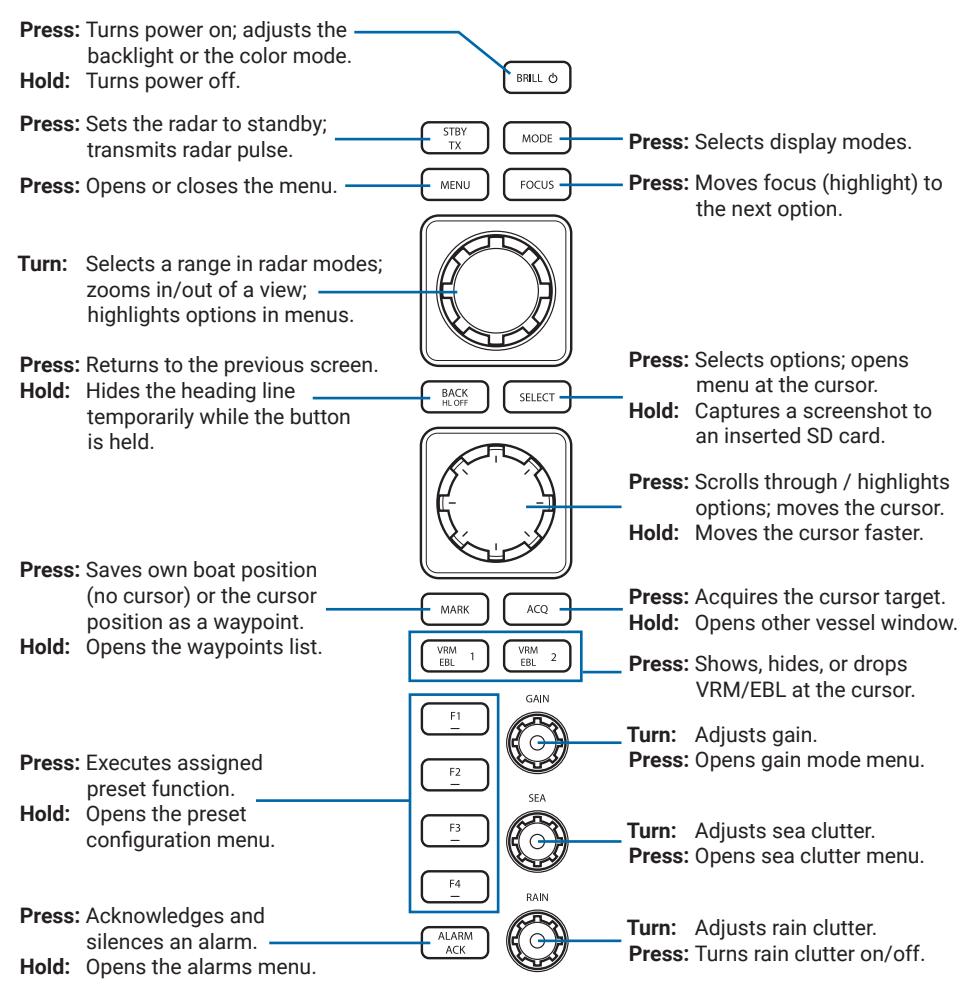

### **1.8 SD Card**

#### *NOTICE*

To prevent corrosion and damage to the device, do not open the access flap when there are risks of water ingress.

You can use optional SD cards with the device for screen capturing, image viewing, and software installation. Map cards allow you to view high-resolution satellite imagery and aerial reference photos of ports, harbors, marinas, and other points of interest.

**NOTE:** This device supports memory cards with a storage of up to 32 GB, in FAT32 format.

- **1** Open the access flap below the control panel.
- **2** Insert an SD card to one of the two slots.
- **3** Press the card in until it clicks.
- **4** Close the flap.

#### <span id="page-27-0"></span>**1.8.1 Capturing a Screenshot**

- **1** Insert an SD card.
- **2** Hold **[SELECT]** until a confirmation message appears. The captured screenshot is saved to the inserted SD card.

#### **1.8.2 Updating the Software**

**SELECT** 

You can either purchase a preloaded software SD card or download the software update to your own SD card.

**NOTE:** You must copy the software update to an SD card using a computer that is running Windows® software.

- **1** Go to the product page and download the software update.
- **2** Open the downloaded file, and follow the on-screen instructions to copy the software update to an SD card.

A Garmin folder containing the software update is created on the SD card.

**3** Power on the device, and insert the SD card into one of the card slots.

**NOTE:** In order for the software update instructions to appear, the device must be fully booted before the card is inserted.

- **4** Follow the on-screen instructions.
- **5** Wait several minutes while the software update process completes.
- **6** When prompted, leave the SD card in place and restart the device manually.
- **7** Remove the SD card.

**NOTE:** If the memory card is removed before the device restarts fully, the software update is not complete.

### **1.9 Protective Cover**

The protective cover protects the screen when the device is not in use. To remove the cover, hold the cover at the tab, and pull forward.

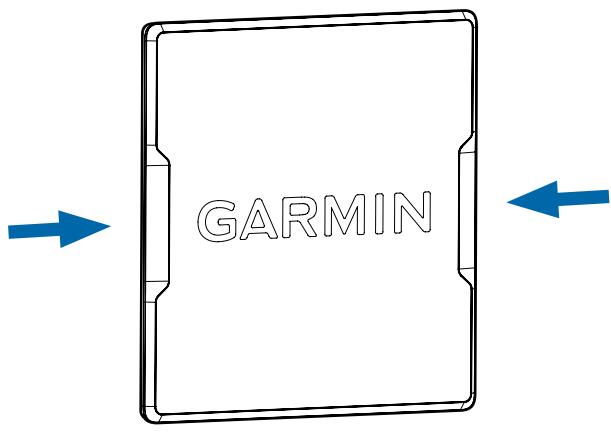

## <span id="page-28-0"></span>**1.10 Garmin Support Center**

Go to *[support.garmin.com](http://support.garmin.com)* for help and information, such as product manuals, frequently asked questions, videos, software updates, and customer support.

#### **1.10.1 Registering Your Device**

Help us better support you by completing our online registration today. Keep the original sales receipt, or a photocopy, in a safe place.

- **1** Insert an SD card into the card slot on the device.
- **2** Wait a few moments.

The device creates a file named GarminDevice.xml in the Garmin folder on the SD card.

- **3** Remove the SD card.
- **4** Insert the SD card into your computer.
- **5** On your computer, go to *[my.garmin.com](http://my.garmin.com)*.
- **6** Follow the on-screen instructions to download, install, and open the Garmin Express application.
- **7** Select **Add a Device**.
- **8** While the application searches, select **Sign In** next to Have marine charts or devices? near the bottom of the screen.
- **9** Create or sign in to your Garmin account.
- **10** Follow the on-screen instructions to set up your vessel.
- **11** Select **Add**.

The Garmin Express application searches the memory card for the device information.

**12** Select **Add Device** to register the device.

When registration is complete, the Garmin Express application searches for additional charts and chart updates for your device.

When you add devices to the chartplotter network, repeat these steps to register the new devices.

## **CHAPTER 2 GETTING STARTED**

## <span id="page-30-0"></span>**2.1 Basic Operations**

#### **2.1.1 Powering On/Off**

- $BRILL \circ$ **Press**  $\left[\circlearrowleft\right]$  **to turn on the device. The GARMIN logo appears, and the control panel lights** up. A countdown timer will appear if the magnetron is warming up, after which a **Ready to Transmit** message will appear.
- **BRILL** O To turn the power off, hold [ $\circ$ ] until the GARMIN logo appears.

#### **2.1.2 Transmitting**

#### **CAUTION**

The marine radar antenna transmits microwave energy that has the potential to be harmful to humans and animals. Before beginning radar transmission, verify that the area around the antenna is clear. The antenna transmits a beam approximately 12° above and below a line extending horizontally from the center of the antenna.

When the radar is transmitting, do not look directly at the antenna at close range; eyes are the most sensitive part of the body to electromagnetic energy.

#### $\frac{3}{1}$ When the **Ready to Transmit** message appears, press **[TX]** to start transmitting radar pulses.

The radar transmits a narrow beam of microwave energy as it rotates to a 360° pattern. Some of the energy would be reflected back to the radar when they come in contact with objects on or above the surface of water, forming a picture of your surroundings.

#### **2.1.3 Putting the Radar on Standby**

You can put the radar on standby if you are not going to use the radar for an extended period of time. While on standby, the radar is ready for use but transmission is paused.

- While transmitting, press **[STBY]** to put the radar on standby. Press **[TX]** to resume transmission.
	- You can also put the radar on standby by pressing **[MENU]** > **Radar Setup** > **Radar To Standby**.

#### **2.1.4 Switching Display Modes**

The device features five display modes for different purposes.

**MODE** SELECT

**STBY** ״ד **MENU** 

> Press **[MODE]** to open the **Display Mode** menu, use the main knob or the control pad to highlight a display mode, and press **[SELECT]** to switch to the highlighted mode.

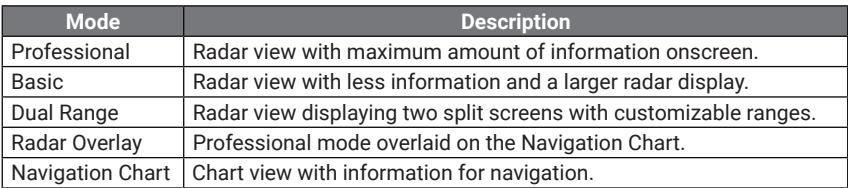

## <span id="page-31-0"></span>**2.2 Display Modes**

#### **2.2.1 Typical Views**

The following views are typical examples of how each display mode looks like.

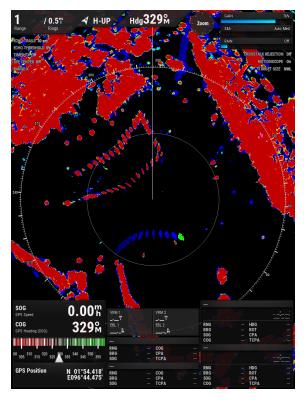

**Professional**

Professional mode shows the full set of data on the screen. and shows two TT target data and two AIS targets on screen.

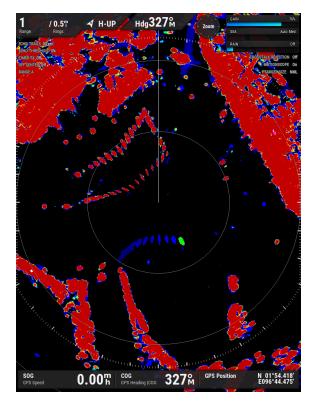

**Basic Dual**

Basic mode shows less data on the screen with a larger radar display.

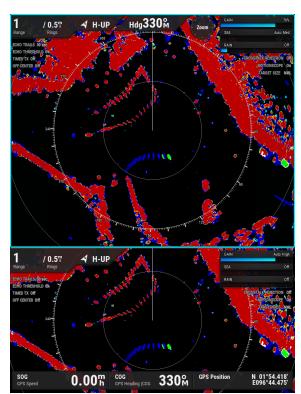

Dual Range mode splits Basic mode to two separate radar displays each with its own range, zoom, display settings, and offset.

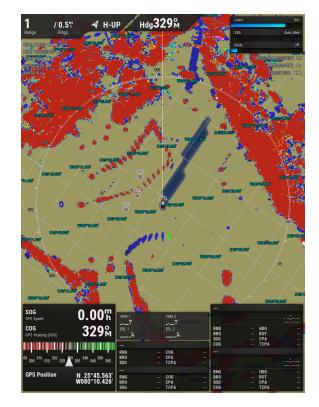

Radar Overlay mode shows the Professional mode overlaid on a navigation chart.

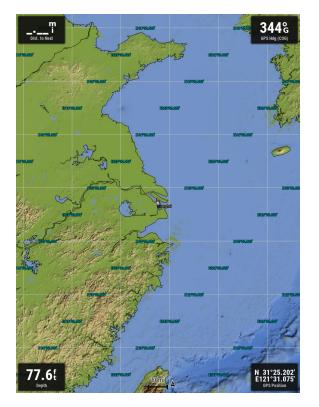

#### **Overlay Navigation Chart**

Navigation Chart mode shows your vessel and navigation data on the map. The data includes tides & currents, service points, navaids, grids, restricted areas, waypoints, boundaries, tracks, routes, and more.

#### <span id="page-32-0"></span>**2.2.2 Radar Interface Overview**

The following is an overview of the radar interface, using the Professional mode as an example.

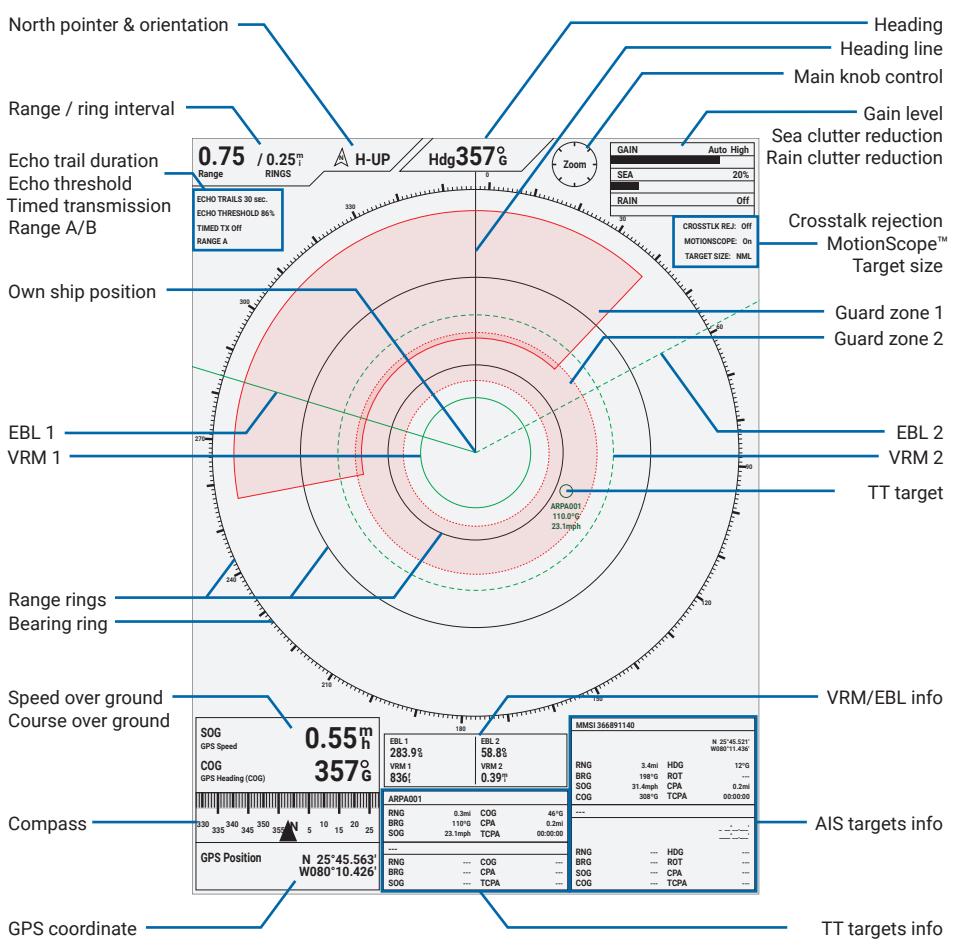

## **2.3 Adjusting the Appearance of the Radar Display**

## **BRILL** ©  $BRILL$   $\circ$

- **2.3.1 Adjusting the Backlight and Color Mode**
	- **1** Press **[BRILL]** to bring up the display settings menu, with **Backlight** highlighted.
	- **2** Continue pressing **[BRILL]** to switch the backlight between 100%, 50%, and 0%, or rotate the main knob to adjust the backlight manually.
	- **3** Press up/down on the control pad to highlight **Color Mode**, and rotate the main knob or press left/right on the control pad to switch between **Standard** and **Green** color modes.

#### <span id="page-33-0"></span>**2.3.2 Adjusting the Range and Zoom**

The range of the radar signal indicates the length of the pulsed signal transmitted and received by the radar. As the range increases, the radar transmits longer pulses in order to reach distant targets. Closer targets, especially rain and waves, also reflect the longer pulses, which can add noise to the radar screen. You can also zoom in and out to adjust the visible range on the radar screen.

**SELECT BACK**<br>HLOFF

**BACK**<br>HLOFF

**MENU** 

**MENU** 

**1** Before pressing any other buttons, press **[SELECT]** to switch the main knob control between **Range** and **Zoom**.

**TIP:** Press **[BACK]** to cancel a selection.

**2** Rotate the main knob to adjust the range or the zoom. The range determines the intervals between the range rings, which are concentric circles on the radar display. The range and the range ring interval are shown at the top-left corner of the radar display. The range is marked by the bearing ring (the range ring with markings).

**TIP:** Adjust to a shorter range to navigate through crowded water, and increase the range when you move out to open water to prevent possible collisions.

#### **2.3.3 Hiding the Heading Line**

The heading line may obscure a target ahead of your boat. To temporarily hide the heading line, press and hold **[HL OFF]**.

The heading line and optionally the range rings and target symbols will be hidden while the button is held. Press **[MENU]** > **Preferences** > **HL Off Mode** to change this.

## **2.4 Optimizing the Radar Display**

#### **2.4.1 Adjusting Gain**

Gain controls the level of detail and noise shown on the radar display. A higher gain amplifies the signals received and reveals smaller targets but increases noise and clutter shown on the radar display. A gain too low will miss smaller targets while a gain too high will obscure even larger targets.

- Rotate the **[GAIN]** knob to adjust the gain and reduce background noise on the screen.
- Press the **[GAIN]** knob to open the **Gain** menu. Rotate and press the knob to make a selection.
- You can also adjust gain by pressing **[MENU]** > **Echo Tuning** > **Gain**.

**TIP:** From a high level of gain, gradually reduce gain until the noises are barely showing on the radar display.

#### **2.4.2 Adjusting Sea Clutter Reduction**

Sea Clutter are echoes reflected off sea waves, shown on the central area of the radar screen with random echo signals. The sea clutter reduction setting affects the appearance of nearby signals more than it affects distant echoes. A higher sea clutter reduction setting reduces the appearance of clutter caused by nearby waves, but it can also reduce or eliminate the appearance of nearby targets.

- Rotate the **[SEA]** knob to adjust the sea clutter reduction and reduce echoes caused by choppy sea conditions.
- Press the **[SEA]** knob to open the **Sea Clutter** menu. Rotate and press the knob to make a selection.
- You can also adjust sea clutter by pressing **[MENU]** > **Echo Tuning** > **Sea Clutter**.

**MENU** 

**TIP:** Adjust the sea clutter reduction to a level such that some clutter remains visible on the radar display. If all clutter is removed, smaller targets may be missed and become a threat to your boat.

#### <span id="page-34-0"></span>**2.4.3 Adjusting Rain Clutter Reduction**

Rain Clutter are echoes reflected off rain, snow, and hail in the same manner as normal targets. The rain clutter setting reduces the appearance of clutter caused by nearby rain, but it can also reduce or eliminate the appearance of nearby targets. Reducing the radar range can also minimize rain clutter.

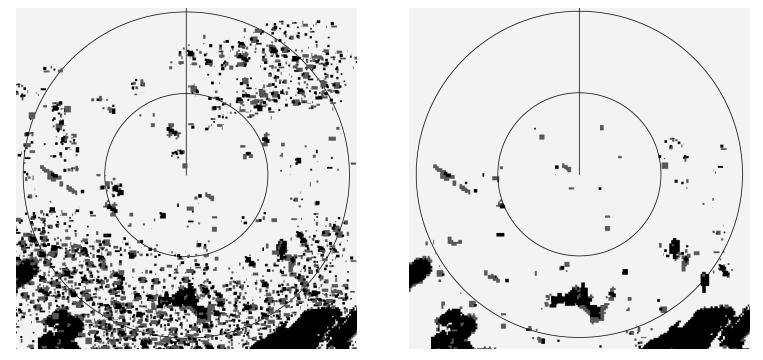

- Rotate the **[RAIN]** knob to adjust the rain clutter reduction and reduce echoes caused by rain.
- ט y ram.<br>• You can also adjust rain clutter by pressing **[MENU] > Echo Tuning > Rain Clutter**.

**TIP:** Adjust the rain clutter reduction to a level such that other targets are clearly visible on the radar display. Some clutter caused by rain may still be visible.

#### **2.4.4 Reducing Crosstalk Clutter**

Interference caused by nearby radar sources in the same frequency band as your radar, **60** and may appear as clutter on the radar display. Turn on crosstalk rejection to reduce cross talk clutter.

• Press **[MENU]** > **Echo Tuning** > **Crosstalk Rejection** to toggle crosstalk rejection on/off.

## **2.5 Interfacing with the Radar Display**

#### **2.5.1 Accessing the Menu**

Press **[MENU]** to open/close the menu window for mode-specific menu and system settings (see *Chapter 3*). **240**

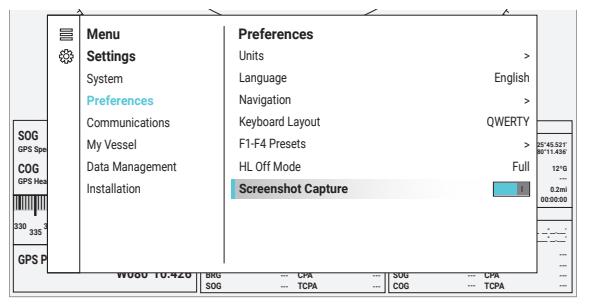

**MENU** 

**MENU** 

**MENU** 

#### <span id="page-35-0"></span>**2.5.2 Selecting Data Panels**

Data panels around the radar display can be selected for additional settings.

- FOCUS **SELECT**
- Press **[FOCUS]** to sequentially highlight data panels, and press **[SELECT]** to jump to settings related to the data panel.

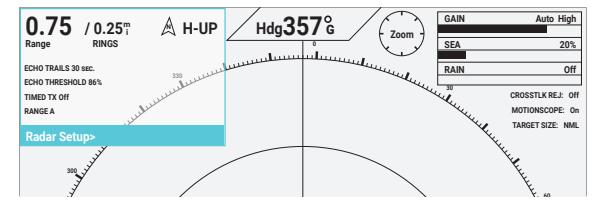

**BACK**<br>HLOFF • Press **[BACK]** to cancel the highlight.

#### **2.5.3 Invoking the Cursor**

**270** Press a direction on the control pad to bring up the cursor. The range, bearing, and **90** coordinates corresponding to the position of the cursor are shown at the top-right corner of the radar display.

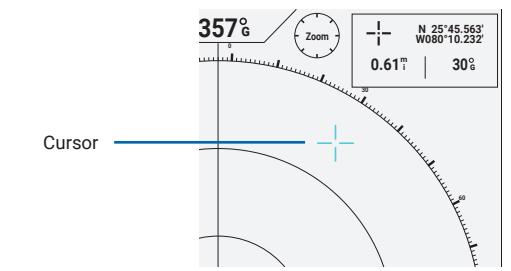

**With the cursor showing:** 

- **330 335 340 345 350 355 5 10 15 20 25 BRG SOG N** Press **[MARK]** to mark a waypoint. **300**
- Press **[ACQ]** to acquire a target.
- **W080°10�426'** Press **[SELECT]** for more options.

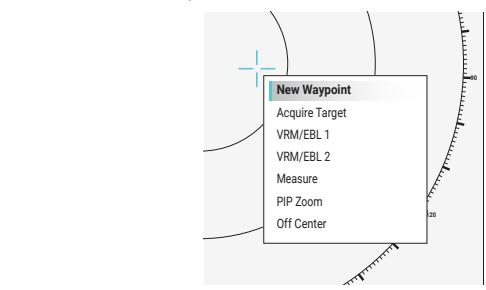

#### **GPS Position N 25°45�563' N 2.5.4 Marking a Waypoint**

- **MARK MARK** SELECT
- · To mark your boat position as a waypoint, press [MARK] without invoking the cursor.
- · To mark other positions, move the cursor to the position, and either press [MARK] or **RNG 0�3mi ARPA001 COG** press **[SELECT]** > **New Waypoint**.

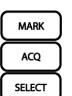
• Hold **[MARK]** to open the **Waypoints** list:

| Waypoints |           |                                  |                           |
|-----------|-----------|----------------------------------|---------------------------|
| Symbol    | Name      | <b>Distance</b>                  | <b>Bearing (Boat)</b>     |
| O         | 0001      | 0.78                             | 324%                      |
| $\Box$    | 0002      | $0.62$ <sup><math>m</math></sup> | 0898                      |
| $\circ$   | 0003      | 1.20 T                           | 125%                      |
| $\Box$    | 0004      | $3.28 +$                         | 249%                      |
| O         | 0005      | $0.97$ <sup><math>m</math></sup> | 2068                      |
| $\Box$    | 0006      | $0.83$ T                         | 041%                      |
| $\circ$   | 0007      | $7.94$ <sup><math>-</math></sup> | 102%                      |
| $\Box$    | 0008      | $8.06$ T                         | 008%                      |
| $\circ$   | 0009      | 4.11%                            | 338%                      |
| $\Box$    | 0010      | $0.35 +$                         | 0168                      |
| Available | 4988/5000 |                                  | <b>Sorted by Distance</b> |

**SELECT** 

**MARK** 

- Use the control pad to highlight a waypoint, and press **[SELECT]** or select **Review** to: move, navigate to, edit, change the symbol of, delete, or send an SOS distress call at the waypoint.
- Select **Sort/Filter** to sort the list by name, symbol, distance, or filter the list by symbol.
- Select **Search** to search for a waypoint by name.
- Select **New Waypoint** to add a new waypoint by entering the coordinates, selecting on the chart, using the current position, or entering the range and bearing.
- Select **Navigate To** to navigate to the highlighted waypoint either in a straight line or by marking a route on the chart.

### **2.5.5 Dropping Reference Points**

The radar can measure the bearing and range to two reference points, each marked by a variable range marker (VRM)—a circle centered on the own ship position, and an electronic bearing line (EBL)—a straight line extending from the own ship position to and beyond the reference point, crossing the VRM at the reference point. The first point is **i Range RINGS 0 Zoom 20% SEA H-UP Hdg G** marked with solid lines, and the second with dashed lines.

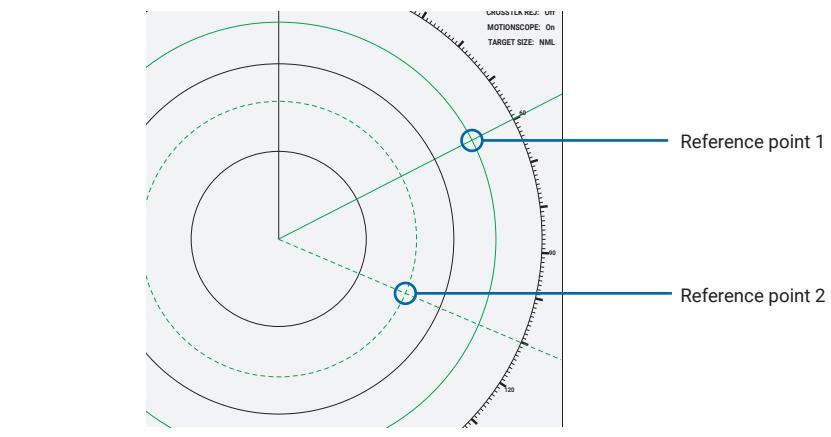

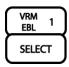

**VRM/EBL 2.** The bearings and ranges will be displayed in the VRM/EBL data panel.<br> **210 150** and either press **[VRM EBL 1]** / **[VRM EBL 2]** or press **[SELECT]** > **Drop VRM/EBL 1** / **Drop**  To drop a reference point, use the control pad to move the cursor to the desired position,

**RNG 0�3mi**

**COG**

**46ºG ---**

### *Hiding/Editing the VRM/EBL*

To hide or adjust the reference points and the respective lines:

- **1** Press **[VRM EBL 1]** / **[VRM EBL 2]** to hide the respective lines.
- **2** Press **[VRM EBL 1]** / **[VRM EBL 2]** again and use the control pad to adjust the position of the reference point.
- **3** Press **[SELECT]** or **[VRM EBL 1]** / **[VRM EBL 2]** again to confirm the new position.

## **2.5.6 Measuring Range and Bearing Between Two Points**

To measure the relative range and bearing between two points:

- **1** Press the control pad to invoke the cursor, and press **[SELECT]** > **Measure**.
- **2** Use the control pad to move the cursor to the first point and press **[SELECT]** > **Set Reference**, a pin is placed at the first point.
- **3** Use the control pad to move the cursor to the second point. The range and bearing relative to the first point, as well as the coordinates are shown on the top-right corner of the radar display.

## **2.5.7 Off Centering the Radar Display**

The own ship position on the radar display can be shifted away from the center of the  $\mathbf{r}$  adar display to view the situation further away from your vessel.

**1** Use the control pad to move the cursor to where you wish to shift the own ship position to on the radar display. **30 <sup>G</sup>**

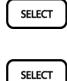

**SELECT** 

**BACK**<br>HLOFF

**VRM**<br>EBL **VRM**<br>EBL

SELECT

**SELECT** SELECT

**2** Press [SELECT] > Off Center to shift the own boat position to the selected position.

To shift the own ship position back to the center, press the control pad to invoke the cursor, and press **[SELECT]** > **Cancel Off Center**. **300**

## **2.5.8 Viewing a Zoomed In Region of the Radar Display**

You can magnify a region around the cursor for a clearer view without adjusting the zoom.

**1** Use the control pad to move the cursor to where you wish to magnify.

### **2** Press **[SELECT]** > **PIP Zoom**. **270**

- **3** A picture-in-picture view of the selected region appear at the bottom-right corner.
- **4** Use the control pad to shift the cursor, the magnified view will follow the cursor.
- **5** Press **[BACK]** to close the inset window.

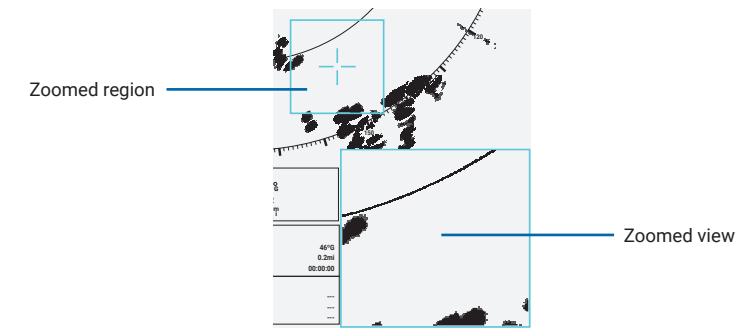

## **2.5.9 Capturing a Screenshot**

From any screen, hold **[SELECT]** for 3 seconds, a screenshot (in PNG format) will be saved to your inserted SD card (see *1.8*).

## **2.5.10 Acknowledging and Silencing an Alarm**

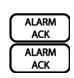

SELECT

- When an alarm sounds, you can acknowledge and silence the alarm by pressing **[ALARM ACK]**.
- You can hold **[ALARM ACK]** to open the **Alarms** menu (see *3.5*).

## **2.6 Simplified Target Tracking (TT)**

## **WARNING**

Do not rely solely on the Simplified Target Tracking (TT) feature for collision avoidance. Always pay attention to your surroundings, including other vessels, obstacles, water and weather conditions. Never leave the helm unattended. You are responsible for the safe operation of your boat.

### **CAUTION**

The tracking information, including the course and speed of acquired targets, depends on the radar and the tracked targets. The radar must be tuned and functioning normally to ensure the targets can be correctly identified and tracked.

Sea and weather conditions can affect target acquisition and target tracking. Adjust gain and clutter reduction settings correctly to properly keep track of TT targets (see *2.4*).

Tracking accuracy can be affected by echo intensity, pulse width, bearing error, and course change. The accuracy will decrease when either your boat or the target changes course, and the restoration of the accuracy may take between 10 and 60 seconds, depending on the relative speed between your boat and the target.

Simplified Target Tracking (TT) enables you to manually or automatically acquire and track targets and is primarily used for collision avoidance. To use TT, you assign a TT tag to a target. The radar then automatically tracks the tagged target and provides you with tracking information about the target.

### **2.6.1 TT Features**

- Targets in all ranges can be selected as TT targets.
- Up to 50 targets can be acquired and plotted with adjustable vector time (**Projected Heading**) on the screen (see *3.4.3*).
- Targets can be acquired automatically by using **Boundaries**, **MotionScope™**, or **Guard Zones** (see *2.6.3*).
- Collision alarm can be turned on for TT targets, with adjustable CPA limits (**Range**) and TCPA limits (**Time To**) (see *3.5.1*).
- Tracked targets can be canceled individually or altogether (see *3.4.1*).

## **2.6.2 Acquiring Targets Manually**

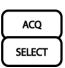

To acquire a TT target manually, use the control pad to move the cursor to a target, and either press **[ACQ]** or press **[SELECT]** > **Acquire Target** to acquire the cursor-located echo as a TT target.

## **2.6.3 Acquiring Targets Automatically**

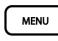

To automatically acquire TT targets, press **[MENU]** > **Other Vessels** > **TT** > **Auto Acquire**. With **Auto Acquire** toggled on:

- Select **All** to automatically acquire all targets within range.
- Select **Boundaries** to automatically acquire targets within the set boundary.
- Select **MotionScope™** to automatically acquire all/approaching targets detected by MotionScope. This requires **MotionScope™** in **Echo Tuning** to be turned on.
- Select **Guard Zone** to automatically acquire targets inside the guard zone, which can be enabled in the **Alarms** menu.

## **2.6.4 Removing Targets Automatically**

 $\overline{MFNU}$ 

To automatically remove lost TT targets, press **[MENU]** > **Other Vessels** > **TT** > **Auto Remove** and choose one of the settings:

- Select **Off** to never remove TT targets automatically.
- Select **5 sec** to remove lost TT targets 5 seconds after the target is lost.
- Select **30 sec** to remove lost TT targets 30 seconds after the target is lost.
- Select **1 min** to remove lost TT targets 1 minute after the target is lost.
- Select **When Full** to remove the oldest lost TT target when the upper limit has been reached and a new target is acquired.

## **2.6.5 TT Symbols**

TT symbols on the radar display indicate the status of each tagged target, and the device can sound a collision alarm if the object is on a collision course or enters your guard zone.

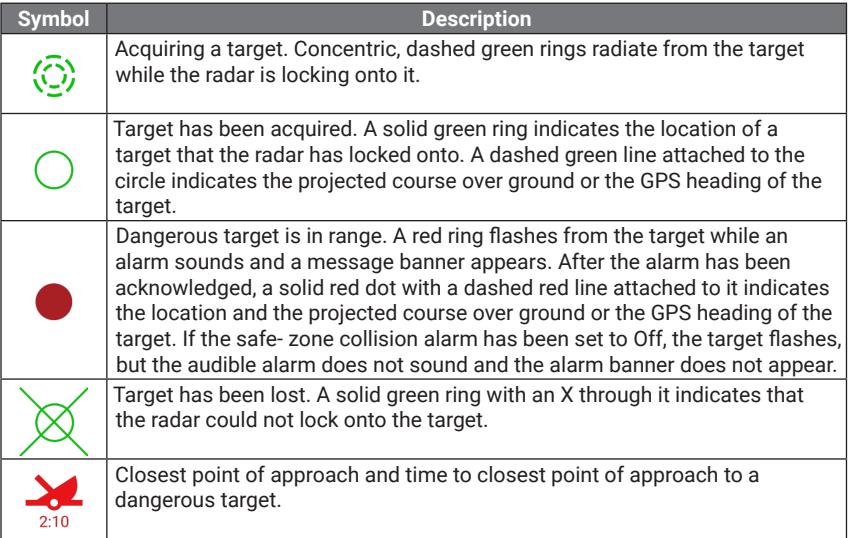

**SELECT** 

FOCUS **SELECT**  To select a TT target, move the cursor near the TT symbol, and press **[SELECT]**. Select **Review Target** from the pop-up menu to view its information or remove the target.

Information, including the range (RNG), bearing (BRG), GPS speed (SOG), GPS heading (COG), closest point of approach (CPA), and time to closest point of approach (TCPA), of the two most recently selected TT targets are displayed at the bottom of the screen. Press **[FOCUS]** to highlight the data panel and press **[SELECT]** to review or remove the target.

## **2.7 Navigation Chart**

### **CAUTION**

The navigation feature does not ensure obstacle and bottom clearance. Carefully compare the course to all visual sightings, and avoid any land, shallow water, or other obstacles that may be in your path.

The Navigation Chart mode allows you to view your vessel on preloaded or purchased charts and navigate to your destination.

### **2.7.1 Navigation Chart Interface**

The following is an overview of the Navigation Chart interface. Rotate the main knob to zoom in and out.

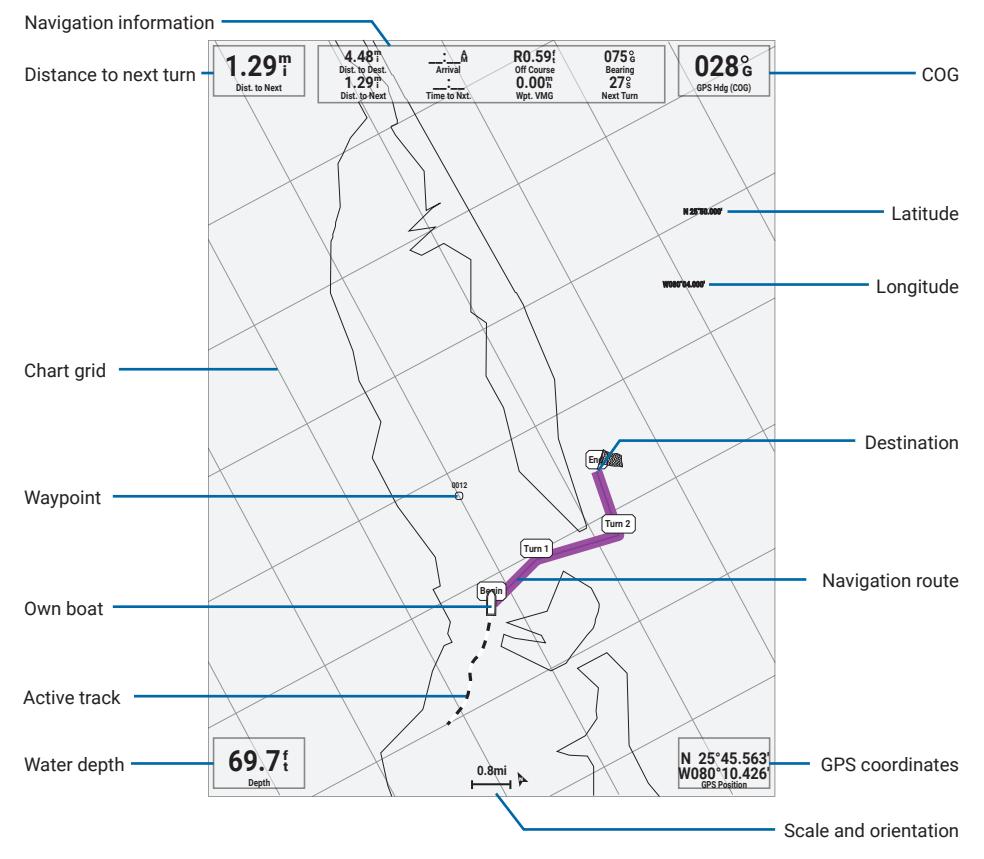

## **2.7.2 Navigating to a Point**

You can select a point on the chart and set a course to the destination.

#### *Navigating Directly to a Destination*

**1** Use the control pad to move the cursor to a point you would like to navigate to.

**2** Press **[SELECT]** > **Go To** to set a straight-line course to the destination.

### *Creating a Route to a Destination*

**1** Use the control pad to move the cursor to a point you would like to navigate to.

- **2** Press **[SELECT]** > **Route To**. to create a route with turns to the destination.
- **3** Use the control pad to move the cursor to the final turn, and press **[SELECT]** > **Add Turn**.
- **4** Working backward, continue adding turns until you've added the first turn.
- **5** Press **[SELECT]** > **Done** to set the course.

A magenta line appears. In the center of the magenta line is a thinner purple line that represents the corrected course from your current location to the destination. The corrected course is dynamic, and it moves with your boat when you are off course.

Follow the magenta line, steering to avoid land, shallow water, and other obstacles.

If you are off course, follow the purple line (corrected course) to go to your destination, or steer back to the magenta line (direct course).

#### *Stopping Navigation*

**MENU** To cancel a route or stop navigation, press **[MENU]** > **Stop Navigation**.

### **2.7.3 Viewing Information**

#### *Tides*

You can view information about a tide station for a specific date and time, including the tide height, and when the next high and low tides will occur. By default, the device shows tide information for the most recently viewed tide station, present date, and past hour.

**1** Use the control pad to invoke the cursor.

#### **2** Press **[SELECT]** > **Information** > **Tides**.

#### *Currents*

You can view information about a current station for a specific date and time, including the current speed and level of the current. By default, the device shows current information for the most recently viewed current station and for the present date and time.

**1** Use the control pad to invoke the cursor.

#### **2** Press **[SELECT]** > **Information** > **Currents**.

#### *Celestial*

You can view information about sunrise, sunset, moonrise, moonset, moon phase, and the approximate sky view location of the sun and moon. The center of the view represents the sky overhead, and the outermost rings represent the horizon. By default, the device shows celestial information for the present date and time.

**1** Use the control pad to invoke the cursor.

**2** Press **[SELECT]** > **Information** > **Celestial**.

SELECT

SELECT SELECT

**SELECT** 

SELECT

**SELECT** 

**SELECT** 

#### *Local Services*

You can view local services information.

**1** Use the control pad to invoke the cursor.

**2** Press **[SELECT]** > **Information** > **Local Services**.

## **2.8 F1-F4 Shortcuts**

**SELECT** 

F1  $\overline{\mathbf{r}}$ 

 $F1$ 

SELECT

SELECT

The F1 to F4 shortcut buttons are assigned to various functions for quick accesses.

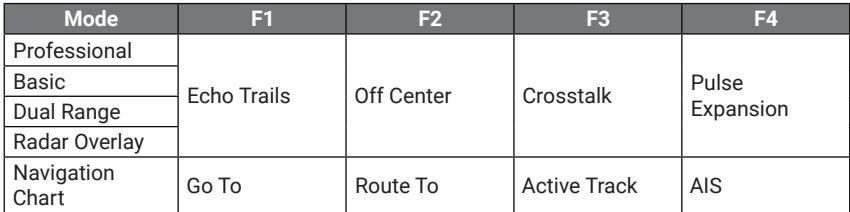

## **2.8.1 Using a Shortcut Function**

- **1** Press a shortcut button to bring up the shortcut menu.
- **2** Press the shortcut button you wish to use.

**NOTE:** Some shortcut functions require the cursor on the screen.

### **2.8.2 Swapping an Assigned Function**

- **1** Hold a shortcut button to bring up the **F1-F4 Presets** menu.
- **2** Use the main knob or the control pad to highlight the function you wish to swap out.

#### **3** Press **[SELECT]**.

**4** Use the main knob or the control pad to highlight the function you wish to swap in.

#### **5** Press **[SELECT]**.

### *Available Functions for Radar Display Modes*

- Echo Trails
- Off Center
- Crosstalk Rejection
- Pulse Expansion
- MotionScope
- PI Lines

## • Guard Zone 2

• PIP Zoom

• Guard Zone 1

- Timed Transmit
- Nav Lines

### *Available Functions for Navigation Chart Display Mode*

- Go To
- Route To
- Auto Guidance
- Active Track
- Saved Tracks
- Orientation
- Detail
- Chart Size
- World Map
- Inset Map
- Depth Shading
- Shallow Shading
- Spot Depths
- AIS

# **CHAPTER 3 MENU AND SETTINGS**

## **3.1 Accessing the Menu**

The menu contains more advanced or less frequently used features and settings.

- From any screen, press **[MENU]** to open the menu. **270**
	- Use the main knob and the control pad to scroll through the menu. **90**
- Press **[SELECT]** to make a selection.
- Press **[BACK]** to go back up a level.
- Press **[MENU]** again to close the menu.

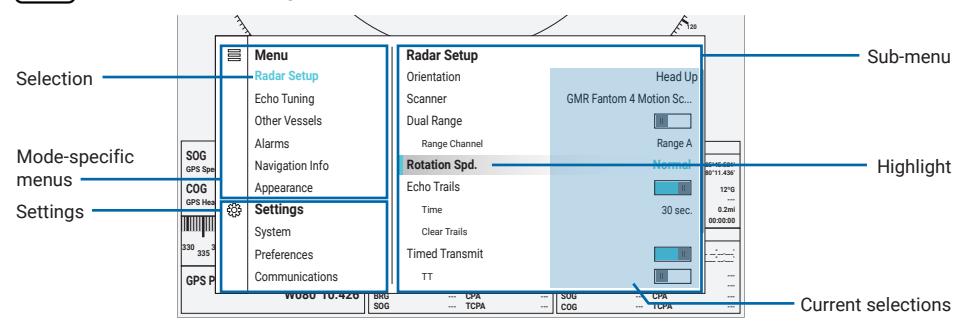

## **3.2 Radar Setup**

**MENIL** 

**MENUL** 

**SELECT BACK MENU** 

> Press **[MENU]** > **Radar Setup** in radar modes to customize the settings of your radar display.

**NOTE:** The menu is specific to **Professional**, **Basic**, **Dual Range**, and **Radar Overlay** modes.

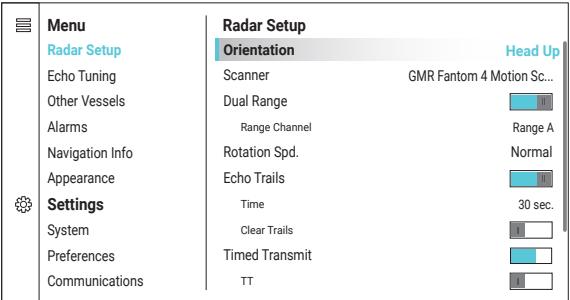

## **3.2.1 Selecting the Radar Orientation**

The radar display can be oriented in three different ways.

Select **Orientation** and select an orientation:

- Select **Head Up** to orient the radar display so the heading always points straight up. This is particularly suitable for navigating in congested waters.
- Select **North Up** to orient the radar display so north always points straight up. This will reduce echoes caused by the yaw of your vessel.

• Select **Course Up** to orient the radar display so the course (the direction your vessel is moving) always points straight up.

## **3.2.2 Selecting Two Ranges**

**MODE** 

The radar can transmit two pulses set to different ranges.

Select **Dual Range** to toggle the second range channel on/off.

With **Dual Range** toggled on, select **Range Channel** to select a range channel to display (**Range A** or **Range B**).

### *Viewing Two Ranges Simultaneously*

The two range channels can be displayed simultaneously in **Dual Range** mode.

• Press **[MODE]** and select **Dual Range** to display two split screens, each with its own range, zoom, offset, and display settings.

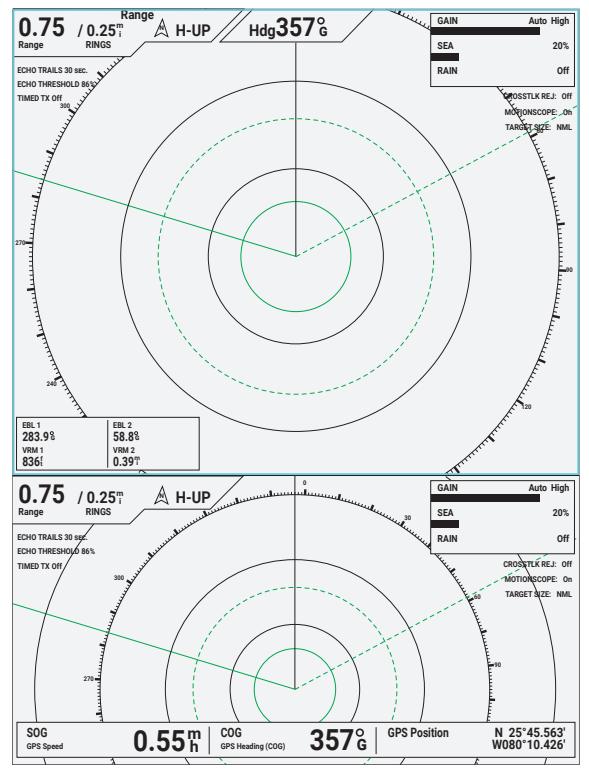

FOCUS • Press **[FOCUS]** to highlight the next split screen.

## **3.2.3 Changing the Rotation Speed of the Antenna**

You can change the rotation speed of the antenna, and thus how fast the radar display is refreshed.

Select **Rotation Speed** to select the rotation speed (**High Speed** or **Normal Speed**).

**NOTE:** When **Dual Range** is toggled on, the rotation speed is fixed to **High Speed**.

#### **3.2.4 Echo Trails TIME**

The radar shows movements of targets on the radar display by keeping previous instances of the echoes on the display in a different color (deep blue versus red by default) for a set amount of time, forming a trail behind moving targets.

Select **Echo Trail** to toggle echo trails on/off. **300**

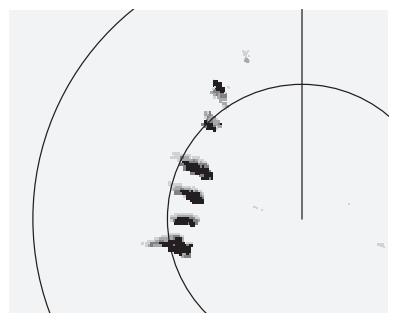

With **Echo Trail** toggled on:

- Select **Time** to set the time echoes are kept on the display, ranging from 10 seconds to 10 minutes.
- **· Select Clear Trails** to refresh the screen clearing all trails on the screen.

### **3.2.5 Timed Transmit**

To conserve power, you can set the radar to transmit and go to standby at set intervals.

Select **Timed Transmit** to toggle timed transmit on/off.

**210** With **Timed Transmit** toggled on:

- recommended). **150** • Select **TT** to toggle TT targets on/off (Using TT during timed transmission is not
- **COMMENDED**<br>• Select Stdby Time to set the time interval between transmissions (in minutes).
- Select **Transmit Time** to set the duration of each transmission (in minutes).<br>

## **3.3 Echo Tuning**

**MENU** 

Press [MENU] > Echo Tuning in sonar modes to fine-tune the echoes to reduce clutter and increase visibility (see 2.4 for more information).

NOTE: The menu is specific to Professional, Basic, Dual Range, and Radar Overlay modes.

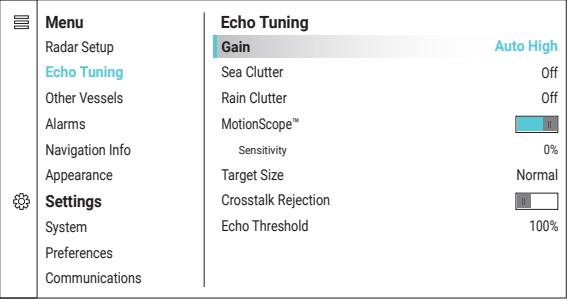

## **3.3.1 Adjusting Gain**

You can control the level of detail and noise of the echoes shown on the radar display by adiusting gain (see 2.4.1 for more information).

Select **Gain** and make a selection:

- **Manual** allows you to adjust gain manually using the main knob or the control pad.
- **Auto Bird** adjusts gain automatically to show birds over the surface of water.
- **Auto High** adjusts gain automatically giving more details.
- **Auto Low** adjusts gain automatically with less noise.

### **3.3.2 Reducing Sea Clutter**

You can reduce echoes reflected off sea waves cluttering nearby signals by adjusting sea clutter (see *2.4.2* for more information).

Select **Sea Clutter** and make a selection:

- **Manual** allows you to adjust the level of sea clutter reduction using the main knob or the control pad.
- **Auto High** reduces sea clutter automatically at a high level.
- **Auto Med** reduces sea clutter automatically at a medium level.
- **Auto Low** reduces sea clutter automatically at a low level.
- **Off** turns off sea clutter reduction.

**NOTE:** The selections vary depending on the connected radar.

### **3.3.3 Reducing Rain Clutter**

You can reduce echoes reflected off rain, snow, and hail by adjusting rain clutter (see *2.4.3* for more information).

Select **Rain Clutter** and make a selection:

- **Manual** allows you to adjust the level of rain clutter reduction using the main knob or the control pad.
- **Off** turns off rain clutter reduction.

## **3.3.4 MotionScope™ Doppler Radar Technology**

The MotionScope feature uses the Doppler effect to detect and highlight moving targets **N Range GAIN Auto High** The MotionScope reature uses the Doppier effect to detect and highlight moving targets<br>to help you navigate around other boats or severe weather, or toward fishing spots where birds are feeding at the surface. The moving targets are color-coded so you can tell at a glance which targets are heading your way and which are heading away from you. On **30 ECHO THRESHOLD 86% TIMED TX Off CROSSTLK REJ: Off** most color schemes, green indicates targets moving away from you and red indicates targets moving toward you.

Select **MotionScope™** to toggle MotionScope on/off. **300**

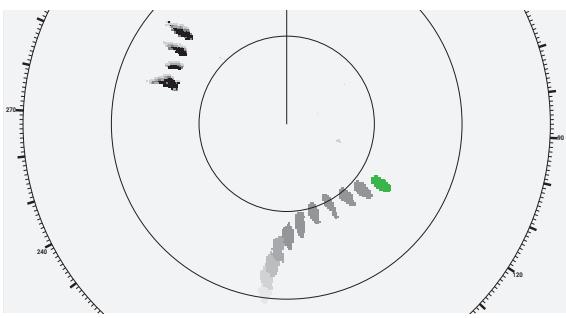

With **MotionScope™** toggled on, select **Sensitivity** and use the main knob to change the speed threshold for target highlighting. A higher setting highlights slower targets, and a lower setting highlights only faster targets.

**NOTE:** Only available on Fantom models.

### **3.3.5 Selecting Target Size**

You can adjust how the resolution of the radar image by selecting the size of targets.

Select **Target Size** and make a selection:

- **Larger** displays larger echoes for point targets, like boats and buoys.
- **Normal** displays normal sized targets.
- **Smaller** displays a sharp, high resolution radar image.

**NOTE:** Only available on Fantom models.

### **3.3.6 Extending Radar Pulses**

You can increases the duration of the transmit pulse to maximize the energy directed toward targets. This helps to enhance the detection and identification of targets.

Select **Pulse Expansion** to toggle pulse expansion on/off.

**NOTE:** This option is only available on xHD radome and xHD2 open array models.

### **3.3.7 Echo Threshold**

You can adjust the threshold level for the returned echo. Signals below the threshold are not shown on the radar display.

Select **Echo Threshold** and use the main knob to adjust the threshold level. **NOTE: Echo Trail** must be disabled (see *3.2.4*).

## **3.4 Other Vessels**

**MENU** 

Press **[MENU]** > **Other Vessels** to manage other vessels, including TT, AIS, and ATON targets, and change how they appear with these settings.

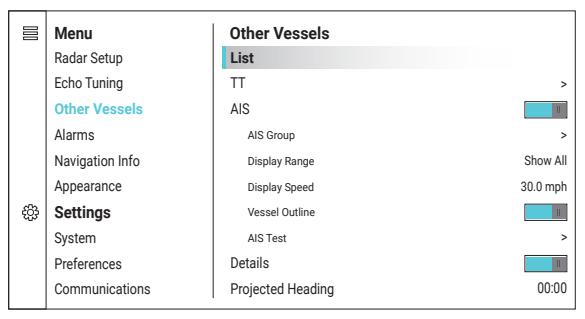

## **3.4.1 Managing Other Vessels**

You can view/sort/filter a list of vessels, review individual vessels, or clear TT targets. Select **List** to open the list of other vessels.

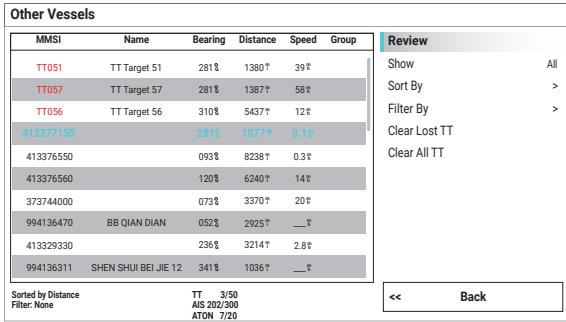

## **3.4.2 AIS**

With the Automatic Identification System (AIS), the device identifies and tracks other vessels, and alerts you to area traffic. The device shows AIS information about vessels within range equipped with a transponder, and are actively transmitting AIS information.

Targets are indicated on the radar display with targeting symbols.

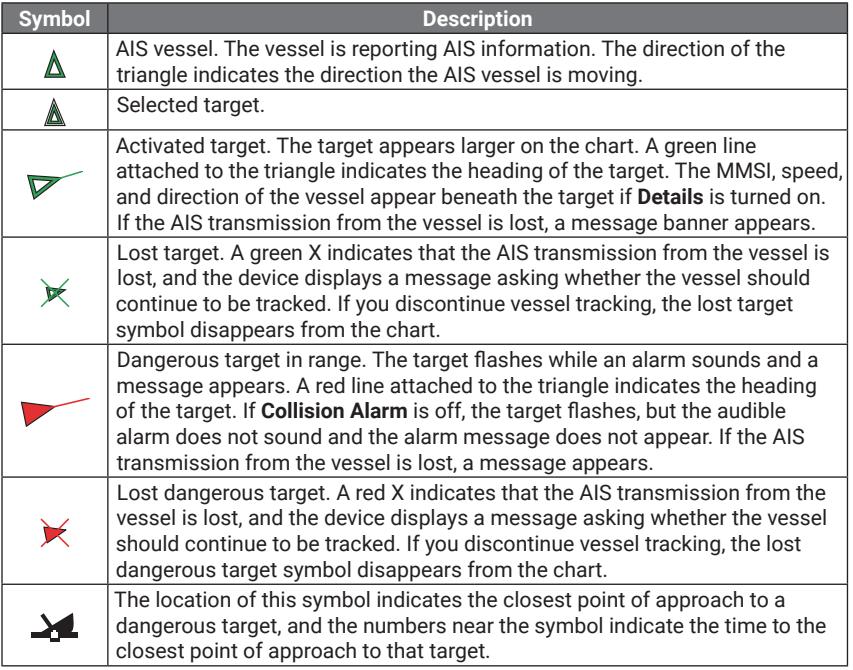

Select **AIS** to toggle AIS tracking on/off.

### **CAUTION**

If turned off, all AIS functionality, including AIS vessel targeting, tracking, collision alarms from AIS vessels, and the display of information about AIS vessels, will be disabled.

With **AIS** toggled on:

- Select **AIS Group** to view and manage targets by 3 AIS groups.
- Select **Display Range** to select a range within which targets are displayed.
- Select **Display Speed** to set a speed above which targets are displayed.
- Select **Vessel Outline** to toggle vessel outlines on/off.
- Select **AIS Test** to select whether to receive or ignore Emergency Position Indicating Radio Beacon (EPIRB), Man Overboard (MOB), and Search and Rescue Transponder (SART) test alerts.

### **3.4.3 Adjusting Vector Times**

Select **Projected Heading** to adjust the vector time (length of the line attached to the triangle).

## **3.5 Alarms**

**MENU** 

Press **[MENU]** > **Alarms** to set up multiple alarms that will sound when the set conditions are met.

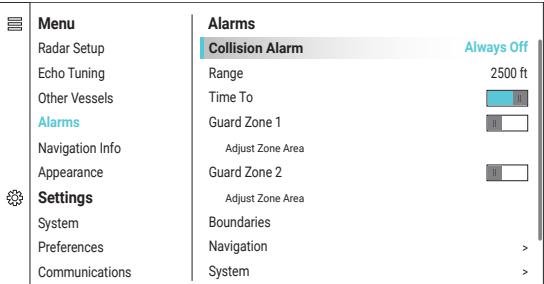

## **3.5.1 Setting Collision Alarms**

#### **CAUTION**

The collision alarm may not be able to detect all targets. Do not rely solely on the collision alarm. You are responsible for the safe and prudent operation of your vessel.

The collision alarm will sound if an object or vessel is on a collision course with your boat.

#### *Turning Collision Alarms On/Off*

Select **Collision Alarm** and choose one of the settings:

- Select **On** to turn the alarm on.
- Select **Off** to turn the alarm off until you restart the radar.
- Select **Always Off** to keep the alarm turned off until manually turned back on.

### *Including/Excluding TT Targets*

With **Collision Alarm** turned **On**, select **TT Alarm** and make a selection:

- Select **Off** to exclude TT targets.
- Select **On** to include TT targets.
- Select **Dangerous Only** to sound the alarm only for dangerous targets.

#### *Adjusting Alarm Sensitivity*

- Select **Range** to select a collision alarm range (from 500 feet to 10 miles). The collision alarm will sound when the target on a collision course comes within the selected range.
- Select **Time To** to select a collision alarm time (from 15 seconds to 24 minutes). The collision alarm will sound when the target on a collision course is expected to collide with your boat within the selected time.

### **3.5.2 Setting Up Guard Zones**

You can set up 2 guard zones around your vessel to alert you when objects enters the guard zones. The guard zones are fan-shaped or ring-shaped areas overlaid on the radar display. Guard zone 1 has a solid outline, Guard zone 2 has a dashed outline.

Select **Guard Zone 1** / **Guard Zone 2** to toggle the guard zone on/off.

**NOTE:** Not available in **Navigation Chart** mode.

#### *Adjusting Guard Zones*

To adjust the guard zone, with **Guard Zone 1** / **Guard Zone 2** toggled on:

- **1** Select **Adjust Zone Area**.
- 2 Use the control pad to adjust the position of one of the two corners.

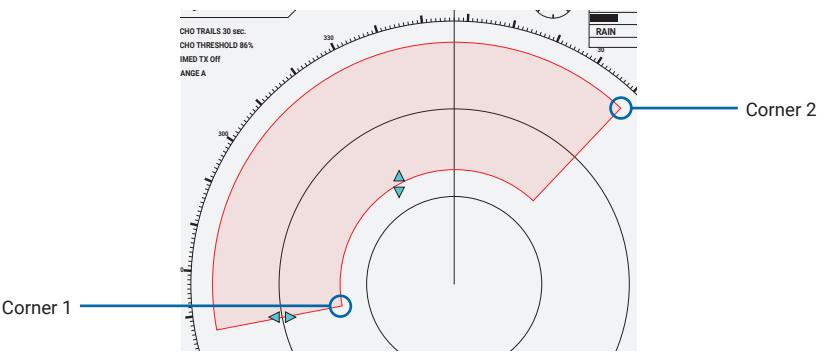

**---**

**TCPA**

**SOG**

**---**

**COG**

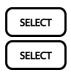

**SELECT** 

- **3** Press **[SELECT]** > **Corner 1** / **Corner 2** to switch corners.
- **240 4** Press **[SELECT]** > **Circle** to expand the guard zone to a ring-shaped zone that completely surrounds your boat.
- **5** Press **[SELECT]** > **Done** to confirm your adjustment.

**---**

## **3.5.3 Setting Up Boundaries**

You can set up custom boundaries that alert you if your boat or other vessels enter or exit a boundary.

Select **Boundaries** to open a list of boundaries. **270**

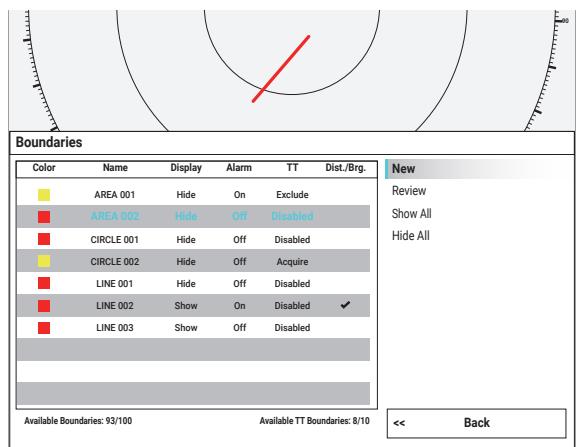

*Adding a Boundary*

**1** Select **New** to add a new boundary.

- Select **Line** to draw a linear boundary.
- Select **Area** to draw a polygonal boundary area.
- Select **Circle** to draw a circular boundary area.
- **2** Use the control pad to move the cursor to the first point, or the center of the circle.
- **3** Press **[SELECT]** > **Add Point** / **Set Center** to confirm the position.
	- **4** Use the control pad to move the cursor to the next point, or the rim of the circle.
- **5** Press **[SELECT]** > **Add Point** / **Set Radius** to confirm the position.
- **6** For **Line** or **Area**, continue to add points until the boundary is complete.
- **7** Using the main knob, select **Done** to create the boundary.

### *Reviewing a Boundary*

Use the control pad to highlight a boundary on the left, and select **Review**:

- Select **Display Options** to change how the boundary is displayed.
- Select **Edit Boundary** to edit or delete the boundary.
- Select **Alarm** and press **[SELECT]** to toggle the boundary alarm on/off.
- Select **TT** to disable, acquire, or exclude TT targets for the boundary.

#### *Showing/Hiding Boundaries*

- Select **Show All** to display all boundaries on the radar display.
- Select **Hide All** to hide all boundaries from the radar display.

SELECT

**SELECT** 

**SELECT** 

#### 3.5 Alarms 51

## **3.6 Radar Appearance**

**MENU** 

Press **[MENU]** > **Appearance** in radar modes to customize the appearance of your radar display.

**NOTE:** The menu is specific to **Professional**, **Basic**, **Dual Range**, and **Radar Overlay** modes.

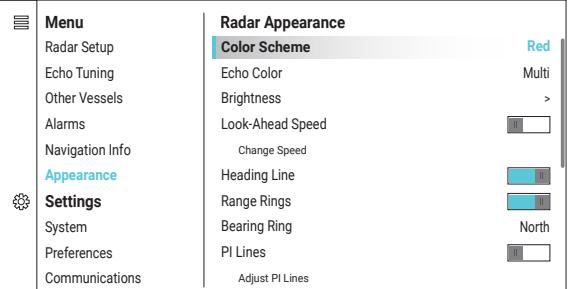

### **3.6.1 Changing the Colors**

You can change how echoes are displayed on the radar screen.

- Select **Color Scheme** and select one of the color schemes.
- Select **Echo Color** to switch between **Multi** and **Mono** color mode. In **Mono** color mode, the echoes and echo trails will all be in one single color.

### **3.6.2 Adjusting the Brightness of the Bearing and Range Lines**

You can change how visible the bearing or range lines appear on the radar display.

- **1** Select **Brightness** and select **Heading Line**, **Range Rings**, or **VRM/EBL**.
- **2** Use the main knob to increase/decrease the visibility of the selected lines.
- **3** Press **[SELECT]** to confirm the brightness setting.

## **3.6.3 Looking Further Ahead**

You can set the whole radar display to automatically shift toward the bottom of the screen as you accelerate, increasing your awareness to the situations ahead of your boat.

Select **Look-Ahead Speed** to toggle the setting on/off.

With **Look-Ahead Speed** toggled on, select **Change Speed** and enter your top speed.

### **3.6.4 Selecting On-Screen Data**

You can show or hide individual elements on the screen.

- Select **Heading Line** to show/hide the heading line.
- Select **Range Rings** to show/hide the range rings.
- Select **Bearing Ring** to show/hide the bearing ring.
- Select **PI Lines** to show/hide the PI lines.
- Select **VRM/EBL 1** / **VRM/EBL 2** to show/hide the VRM/EBL.
- Select **Boundaries** to show/hide the boundaries (see *3.5.3*).

SELECT

## **3.6.5 Using PI Lines**

Parallel Indexing (PI) Lines can help you navigate through congested water or narrow canals, keeping your vessel on track, at a fixed distance from shorelines or edges of a traffic lane.

With **PI Lines** toggled on:

- Select **Display Side** > **One** to set up a PI line on the starboard side of your vessel, or **Both** to set up PI lines on both sides of your vessel.
- Select **Adjust PI Lines** and use the control pad to adjust the distance and bearing of the PI lines.

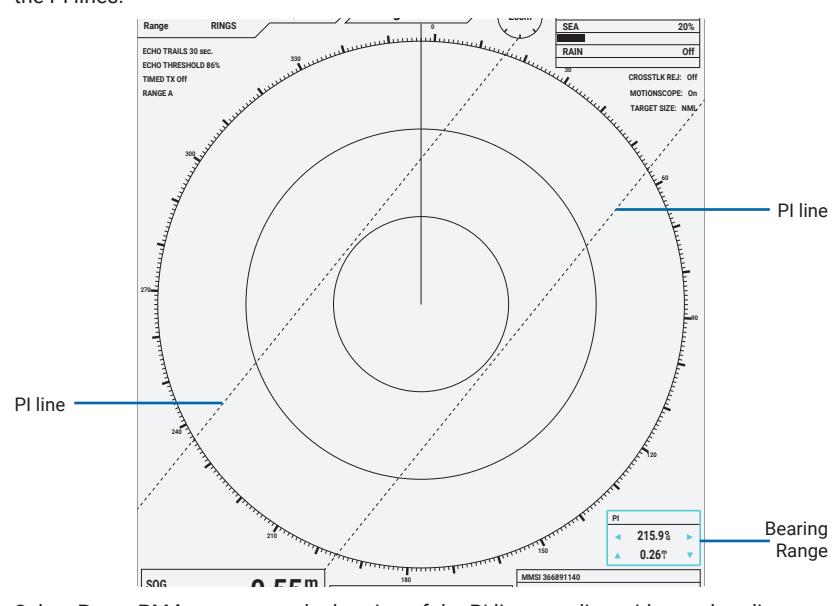

· Select Reset PI Lines to reset the bearing of the PI lines to align with your heading.

#### **330 335 340 345 350 355 5 10 15 20 25 3.7 Chart Setup**

**MENU** 

**-** art mode to customize the set Press [MENU] > Chart Setup in Navigation Chart mode to customize the settings of your navigation chart.

**NOTE:** The menu is specific to **Navigation Chart** mode.

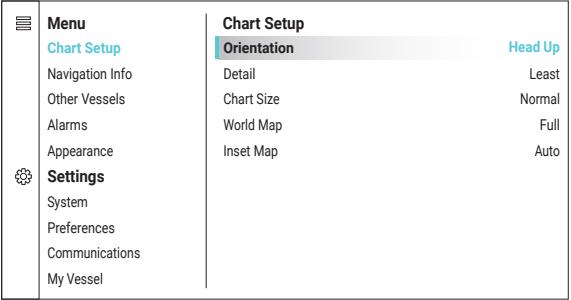

## **3.7.1 Selecting the Chart Orientation**

The chart can be oriented in three different ways.

Select **Orientation** and select an orientation:

- Select **Head Up** to orient the chart so the heading always points straight up.
- Select **North Up** to orient the chart so north always points straight up.
- Select **Course Up** to orient the chart so the course (the direction your vessel is moving) always points straight up.

### **3.7.2 Personalizing the Chart**

You can customize the chart based on your preference.

- Select **Detail** to adjust the level of detail of the chart (from **Least** to **Most**).
- Select **Chart Size** to adjust the size of the chart (from **Smallest** to **Largest**).
- Select **World Map** to switch between **Basic** view and **Full** view.
- Select **Inset Map** to show/hide an inset map.

## **3.8 Navigation Info**

**MENU** 

Press **[MENU]** > **Navigation Info** to access navigation settings.

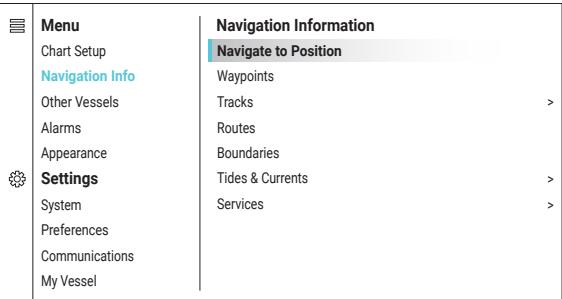

## **3.8.1 Navigating to Coordinates**

You can navigate to a known position by entering its coordinates (in DDM format). **NOTE:** Only available in **Navigation Chart** mode.

- **1** Select **Navigate To Position** and enter the coordinates.
- **2** Select **Done** or to begin navigating.
- **3** Press **[MENU]** > **Navigation Options** > **Stop Navigation** to stop navigating. **MENU**

### **3.8.2 Managing Navigational Data**

You can manage recorded waypoints, tracks, and routes. These can be stored in an inserted SD card.

- Select **Waypoints** to open the waypoints list (see *2.5.4*).
- Select **Tracks** to view and edit track options (see *3.8.3*).
- Select **Routes** to view and manage routes (see *2.7.2*).
- Select **Boundaries** to view and manage boundaries (see *3.5.3*).

## **3.8.3 Managing Tracks**

**MENU** 

A track is a recording of the path of your boat. The track being recorded is the active track. Select **Tracks** and choose one of the settings:

• Select **Active Track Options** to toggle on active tracking.

With the option toggled on:

- Select **Record Mode** and select **Fill** to record until the memory is full, or **Wrap** to continuously record a track that replaces the oldest data, or **Off** to stop recording.
- Select **Interval** > **Interval** and select **Distance** to record the track based on a distance interval, select **Time** to record the track based on a time interval, or select **Resolution** to record the track based on a variance from your course.
- Select **Interval** > **Change** to enter a value.
- Select **Track Color** to change the color of the track on the chart.
- Select **Save Active Track** to save the active track.
- Select **Clear Active Track** to clear the active track.
- Select **Follow Active Track** to retrace the active track.
- Select **Saved Tracks** to view, edit, follow, or delete saved tracks.

## **3.9 Navigation Chart Appearance**

Press **[MENU]** > **Appearance** in **Navigation Chart** mode to customize the appearance of your navigational chart.

**NOTE:** The menu is specific to **Navigation Chart** mode.

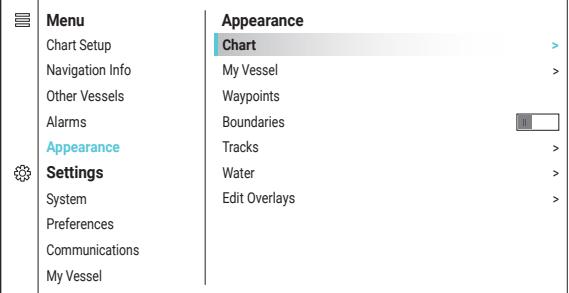

## **3.9.1 Customizing Chart Layers**

- Select **Chart** to toggle chart layers on/off. Layers include **Tides & Currents**, **Land POIs**, **Service Points**, **Navaid**, **Grids**, and more.
- Select **My Vessel** to add/remove visual aids around your vessel. Visual aids include **Heading Line**, **Angle Markers**, **Compass Rose**, and more.
- Select **Waypoints** to manage waypoints.
- Select **Boundaries** to show/hide the boundaries (see *3.5.3*).
- Select **Tracks** to show/hide saved tracks (see *3.8.3*).
- Select **Water** to adjust how water depths are displayed on the chart.
- Select **Edit Overlays** > **Compass Tape** to show/hide the compass tape at the top or bottom of the screen.

## **3.9.2 Editing Data Panels**

You can change the layout of the overlaying data panels.

Select **Edit Overlays** > **Data** and make a selection:

- **Top Bar** displays 6 data on the top of the screen.
- **Double Top Bar** displays 8 data in 2 rows on the top of the screen.
- **Corners** displays 4 data at the corners of the screen.
- **Double Corners** displays 8 data at the corners of the screen.
- **None** hides all data panels from the screen.

### *Replacing Data*

To display a different data:

- **1** Press **[FOCUS]** and highlight the data box you wish to replace.
- **2** Press **[SELECT]** and select the data you wish to display.

## **3.10 Settings**

**FOCUS** SELECT

**MENU** 

Settings below are for system-wide settings, device and software information, user preferences, and vessel information.

## **3.10.1 System Settings**

Press **[MENU]** > **System** to adjust system-wide settings.

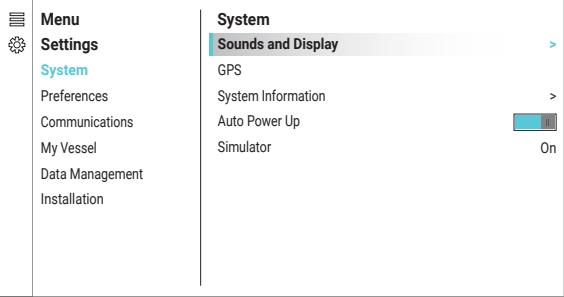

- Select **Sounds and Display** to adjust **Beeper**, **Backlight**, and **Color Mode**.
- Select **GPS** to view satellite information and adjust satellite settings.
- Select **System Information** to view device and software information.
- Toggle **Auto Power Up** to set the device to power on automatically or not when your vessel powers on.

### *Resetting to Default Settings*

Select **System Information** > **Reset** > **Reset Default Settings** to restore the device to factory default settings.

## **3.10.2 Preferences**

Press **[MENU]** > **Preferences** to adjust user preferences. **MENU** 

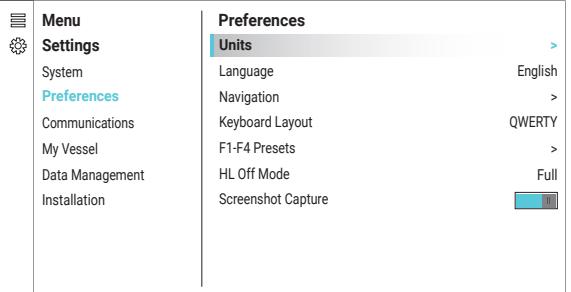

- Select **Units** to adjust the **System Units**, **North Reference**, **Variance**, **Position Format Map Datum**, **Time Format**, and **Time Zone**.
- Select **Language** to change the system language.
- Select **Navigation** to adjust navigation settings.
- Select **Keyboard Layout** to choose between **ABCDE** and **QWERTY** keyboards.
- Select **F1-F4 Presets** to customize the shortcut buttons (see *2.8*).
- Select **HL Off Mode** to select whether to hide only the heading line or the range rings and target symbols as well when holding **[HL OFF]** (see *2.3.3*).
- Toggle **Screenshot Capture** to enable or disable the feature (see *2.5.9*).

## **3.10.3 Communications Settings**

**MENU** 

**BACK**<br>HLOFF

Press **[MENU]** > **Communications** to adjust marine network settings.

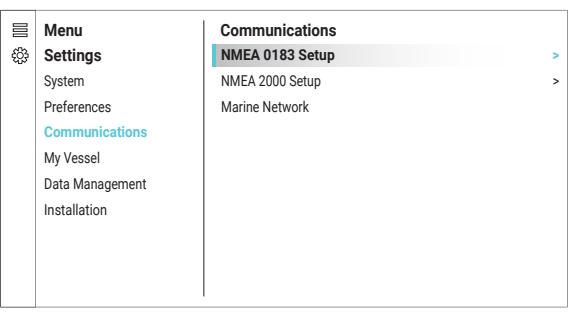

- Select **NMEA 0183 Setup** to change NMEA 0183 port and device settings.
- Select **NMEA 2000 Setup** to change NMEA 2000 device settings.
- Select **Marine Network** to rename devices connected to the network.

## **3.10.4 My Vessel Settings**

Press **[MENU]** > **My Vessel** to adjust your vessel's settings, such as anchor height and **MENU** fuel capacity.

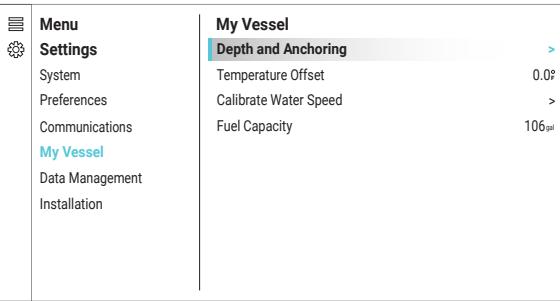

## **3.10.5 Data Management**

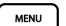

Press **[MENU]** > **Data Management** to edit and retrieve stored data.

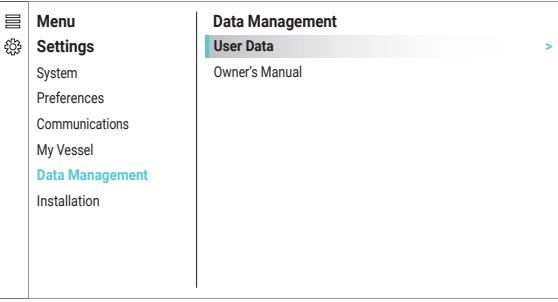

- Select **User Data** to transfer or delete user data, such as waypoints, routes, and tracks.
- Select **Owner's Manual** > **Open** to read the manual on the device.

## **3.10.6 Installation Settings**

#### **CAUTION**

These function is restricted to authorized engineers.

**MENU** 

Press **[MENU]** > **Installation** to configure antenna settings.

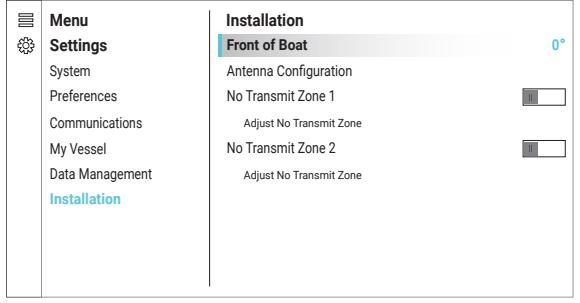

- Select **Front of Boat** to set the orientation corresponding to the front of your vessel.
- Select **No Transmit Zone 1** / **No Transmit Zone 2** to toggle the no transmit zone on/ off. A no transmit zone is a sector between two bearings. With a no transmit zone toggled on:
	-
	- **1** Select **Adjust No Transmit Zone**.
	- 2 Use the control pad to adjust the angle of one side of the sector.

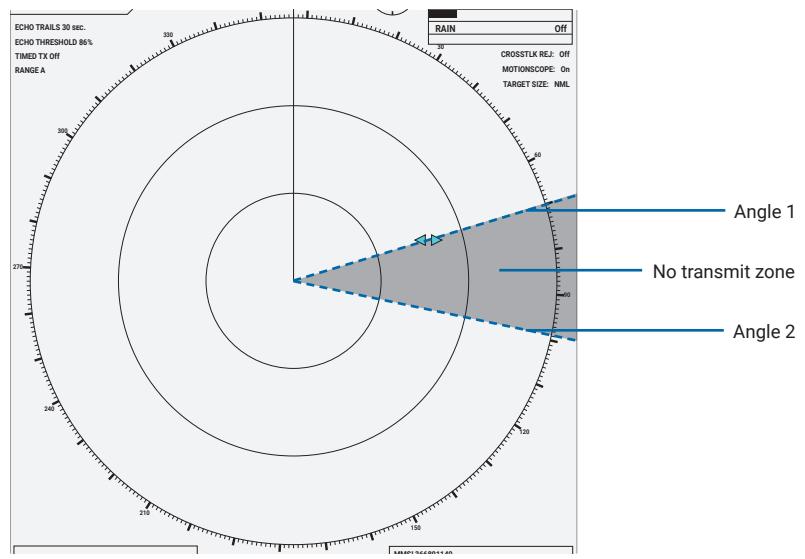

- SELECT SELECT
- 3 Press [SELECT] > Angle 1 / Angle 2 to switch the side to adjust.
- 4 Press [SELECT] > Done to confirm your adjustment.

# **CHAPTER 4 FALSE ECHOES**

False echoes are echoes appearing at positions where there is no target. False echoes occur occasionally as a result of the antenna receiving signals reflected off secondary objects. The phenomenon can be reduced but it takes some experience to recognize the distinct patterns of these echoes. There are several types of false echoes, you should familiarize yourself with the appearances of each type of false echoes, and the situations in which each type of false echoes tends to occur.

## **4.1 Multiple Echoes**

When echoes are reflected from a nearby object, some of the reflected echoes may bounce back and forth between the own ship and the nearby object, forming multiple targets on the radar display at multiple ranges of the actual object. This effect can be reduced by decreasing Gain or adjusting the Sea clutter reduction (see *2.4*).

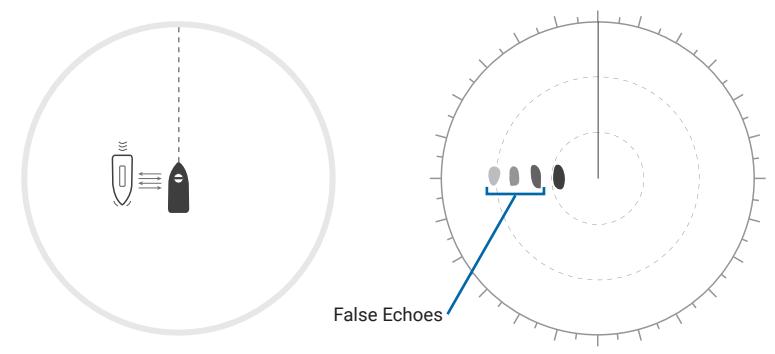

## **4.2 Side-Lobe Echoes**

The radio waves emitted in the desired direction is the main lobe, while unwanted radiation on each side of the main lobe are called side lobes. Larger objects near the own ship may be detected by both the main lobe and the side lobes, showing duplicates at the same range. This effect can be reduced by decreasing Gain or adjusting the Sea clutter reduction (see *2.4*).

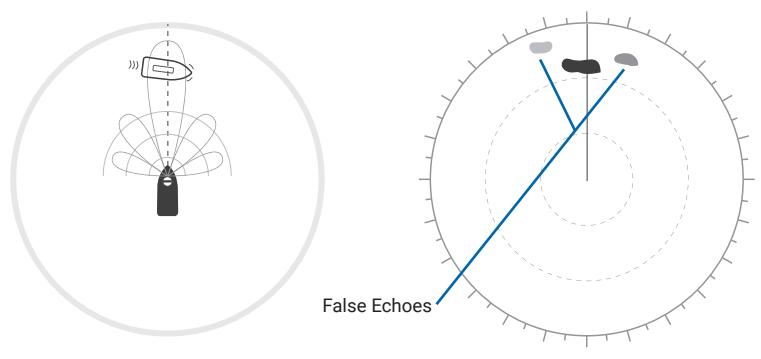

## **4.3 Indirect Echoes**

Echoes may return indirectly through multiple reflections off surrounding objects. Indirect echoes would appear as a target at the same range as the direct echo but at the bearing from which the indirect echo was received. Indirect echoes usually have abnormal shapes and movements.

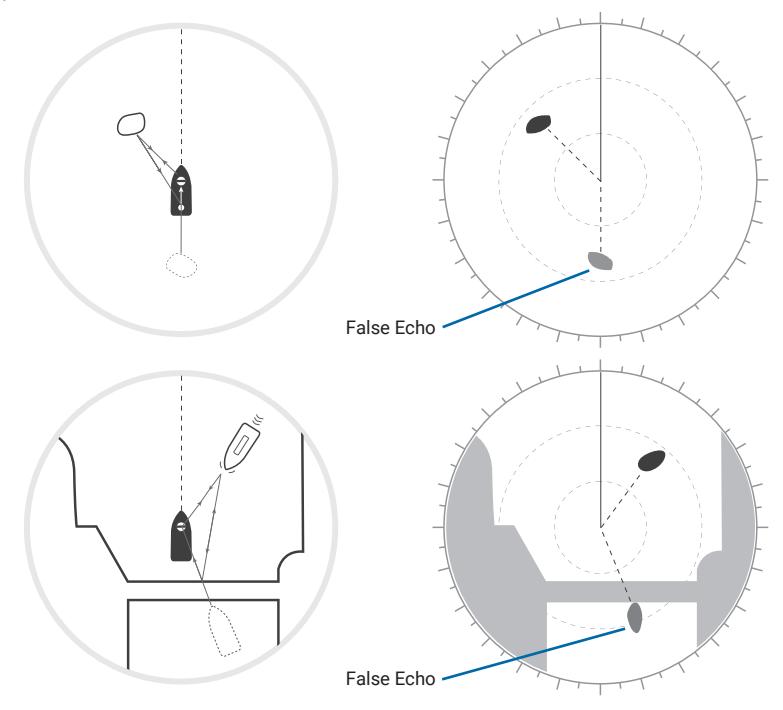

## **4.4 Blind and Shadow Sectors**

Large or tall objects may block the path of radar beams and form a blind or shadow sector. Within a blind or shadow sector, small targets behind the blocking object may be hidden from view.

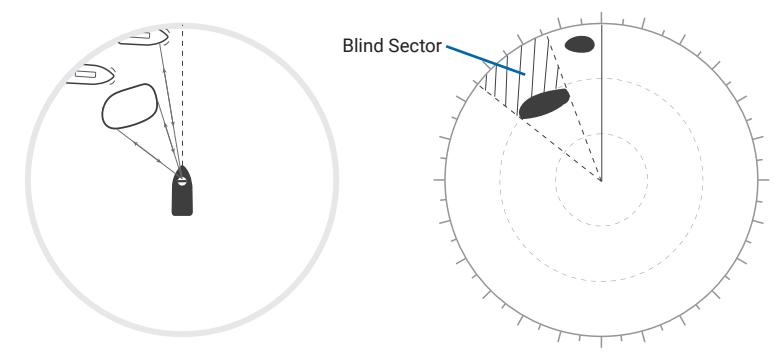

# **CHAPTER 5 APPENDICES**

## **5.1 Error Message and Troubleshooting**

If you encounter an error, refer to the table below for possible solutions.

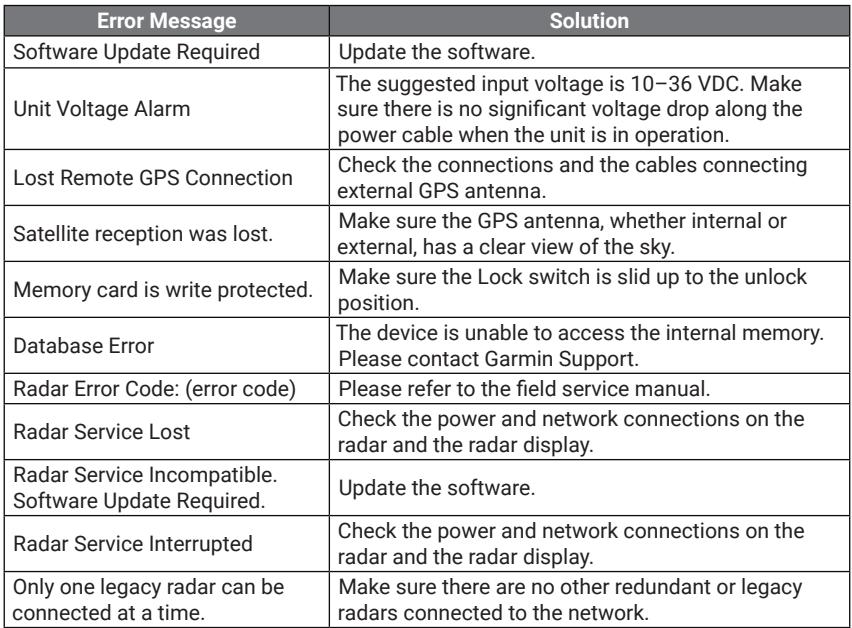

## **5.2 Hazardous Substance Table**

### **产品中有害物质的名称及含量**

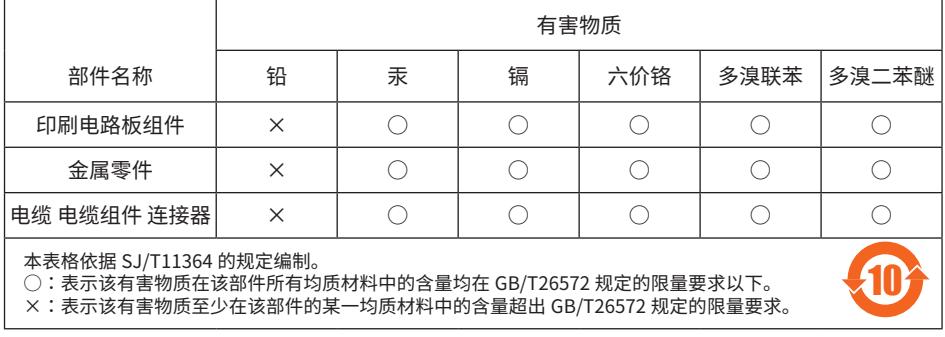

## **5.3 Declaration of Conformity**

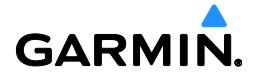

Issued: 28/10/2019 Revised:

# **DECLARATION of CONFORMITY**

Application of Council Directive: 2011/65/EU 2014/30/EU

Standard to which conformity is declared:

**EN 301 489-1 v2.2.0 2017-03 -** ElectroMagnetic Compatibility (EMC) standard for radio equipment and services; Part 1: Common technical requirements

**EN 301 489-19 v2.1.1 2019-04** - ElectroMagnetic Compatibility (EMC) standard for radio equipment and services; Part 19: Specific conditions for Receive Only Mobile Earth Stations

**EN 303 413 v1.1.1 (2017-06)** Satellite Earth Stations and Systems (SES); Global Navigation Satellite System (GNSS) receivers; Radio equipment operating in the 1 164 MHz to 1 300 MHz and 1 559 MHz to 1 610 MHz frequency bands

**IEC 60945:2002-08** - Maritime navigation and radiocommunication equipment and systems - General requirements - Methods of testing and required test results

**EN 60950-1:2006+A11:2009+A1:2010+A12:2011+A2:2013 / IEC60950-1:2005 (2nd Ed) Am 1:2009 Am 2:**2013 Information technology equipment – Safety – Part 1: General requirements

**EN 62368-1:2014** - Audio, video, Information & Communication. Technology Equipment - Safety requirement

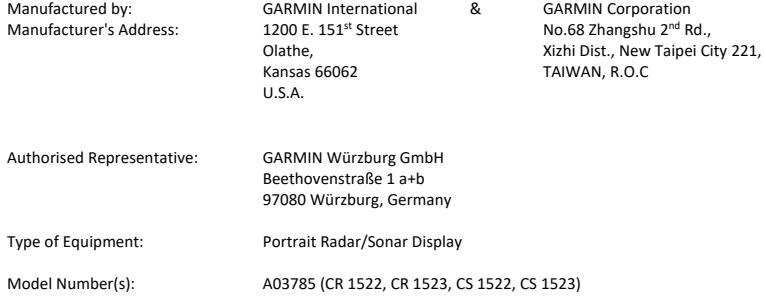

The undersigned does hereby declare that the equipment complies with the above Directives

 $+5w$ 

Jamie Wiltshire Quality Supervisor Garmin (Europe) Ltd. 28/10/2019

## **5.4 Menu Tree**

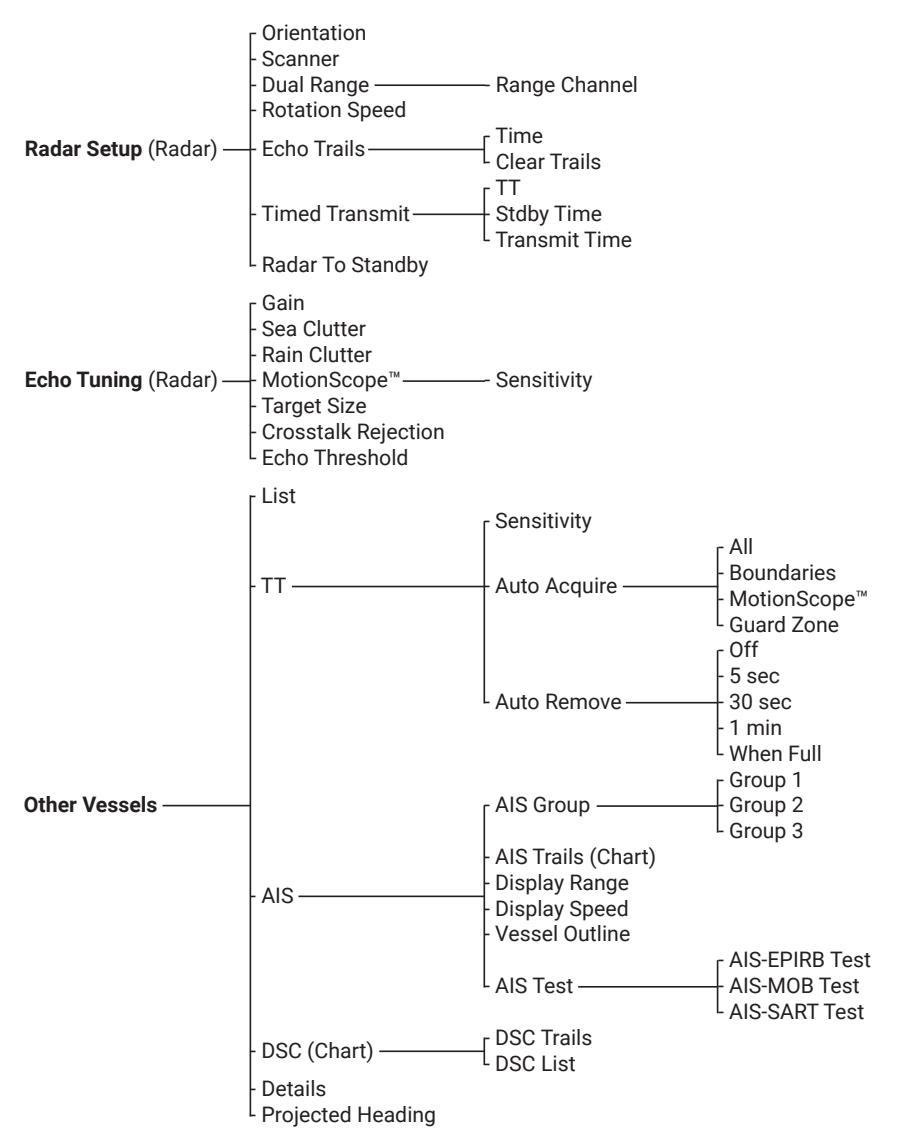

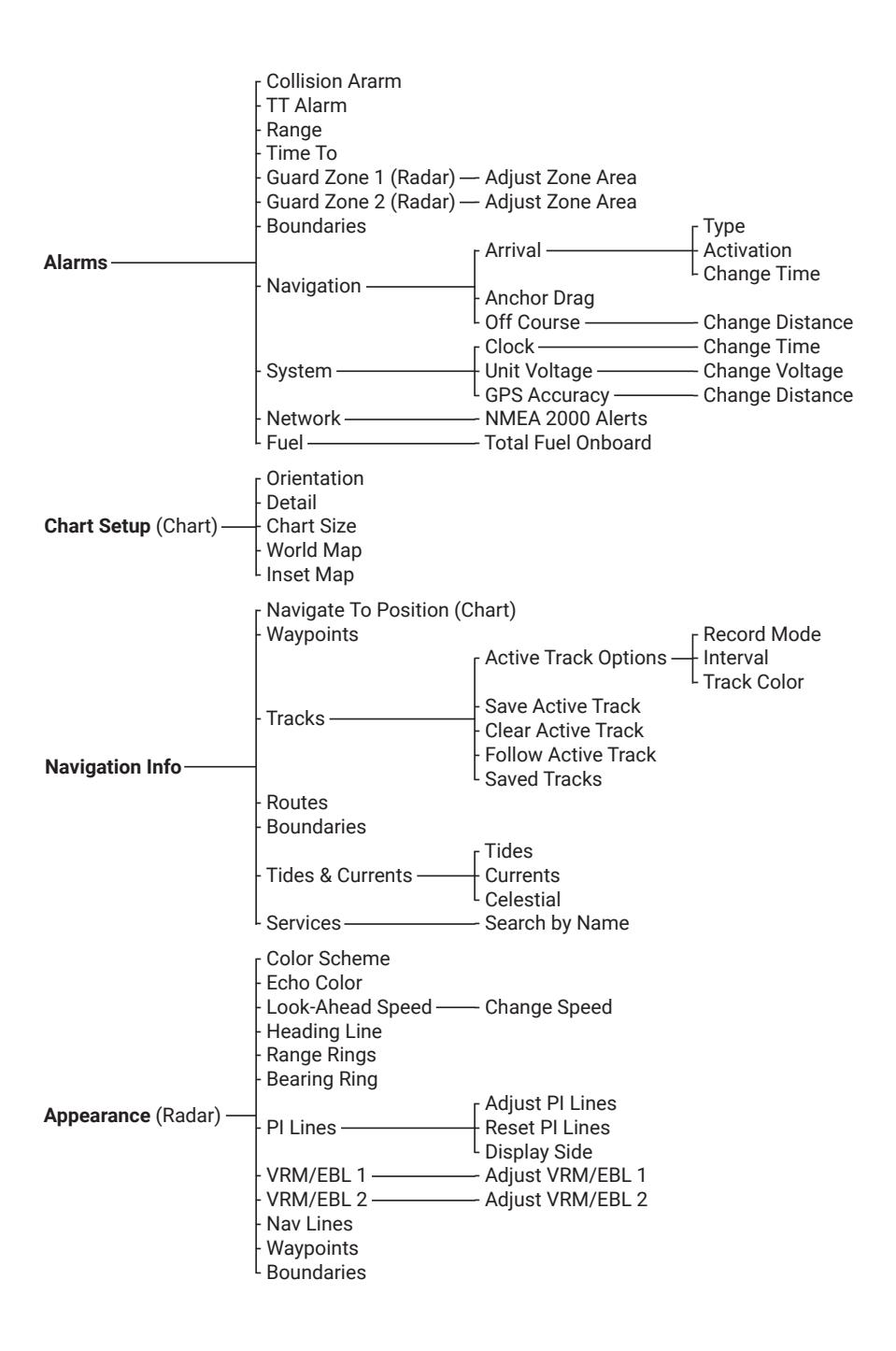

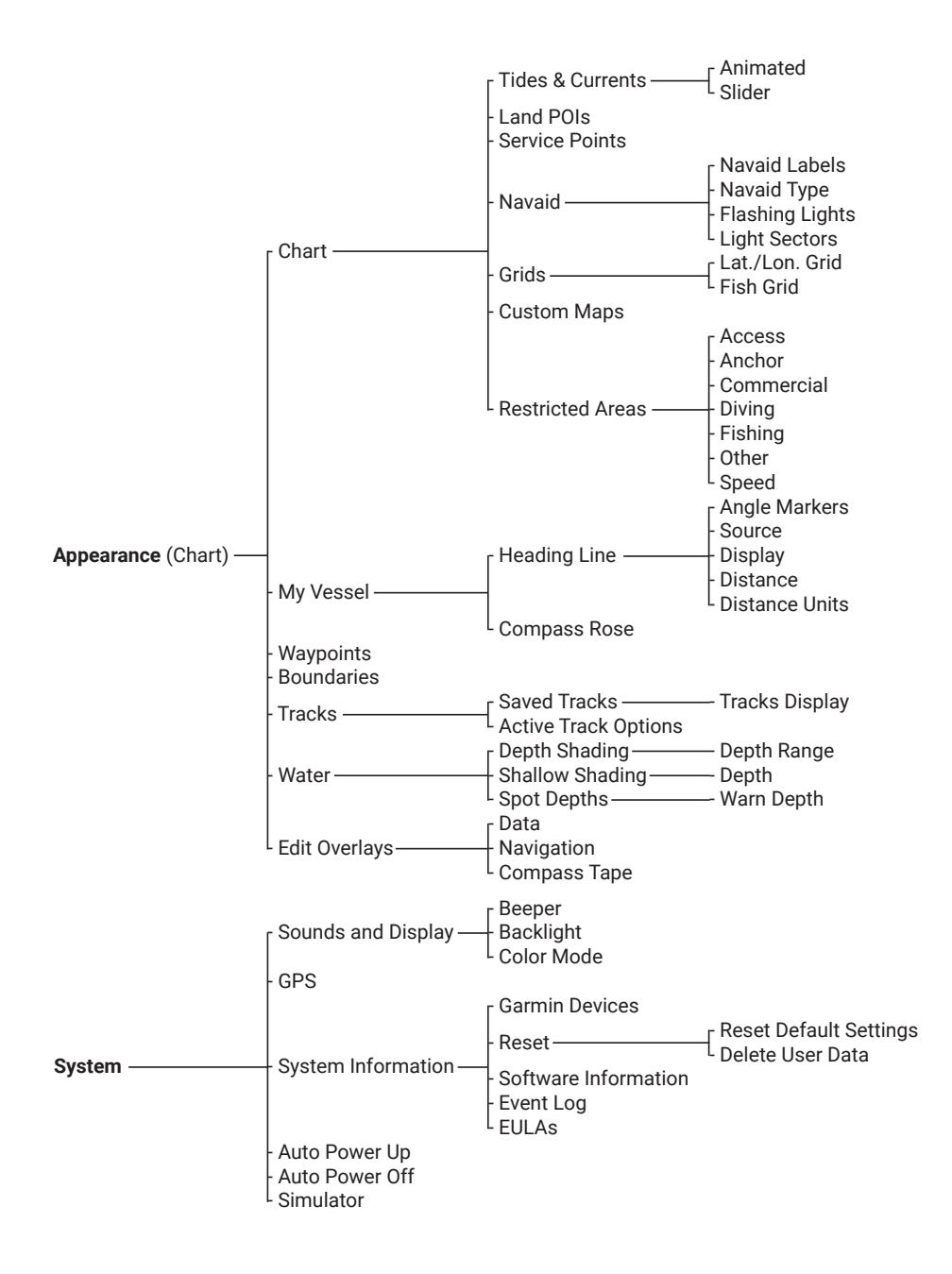

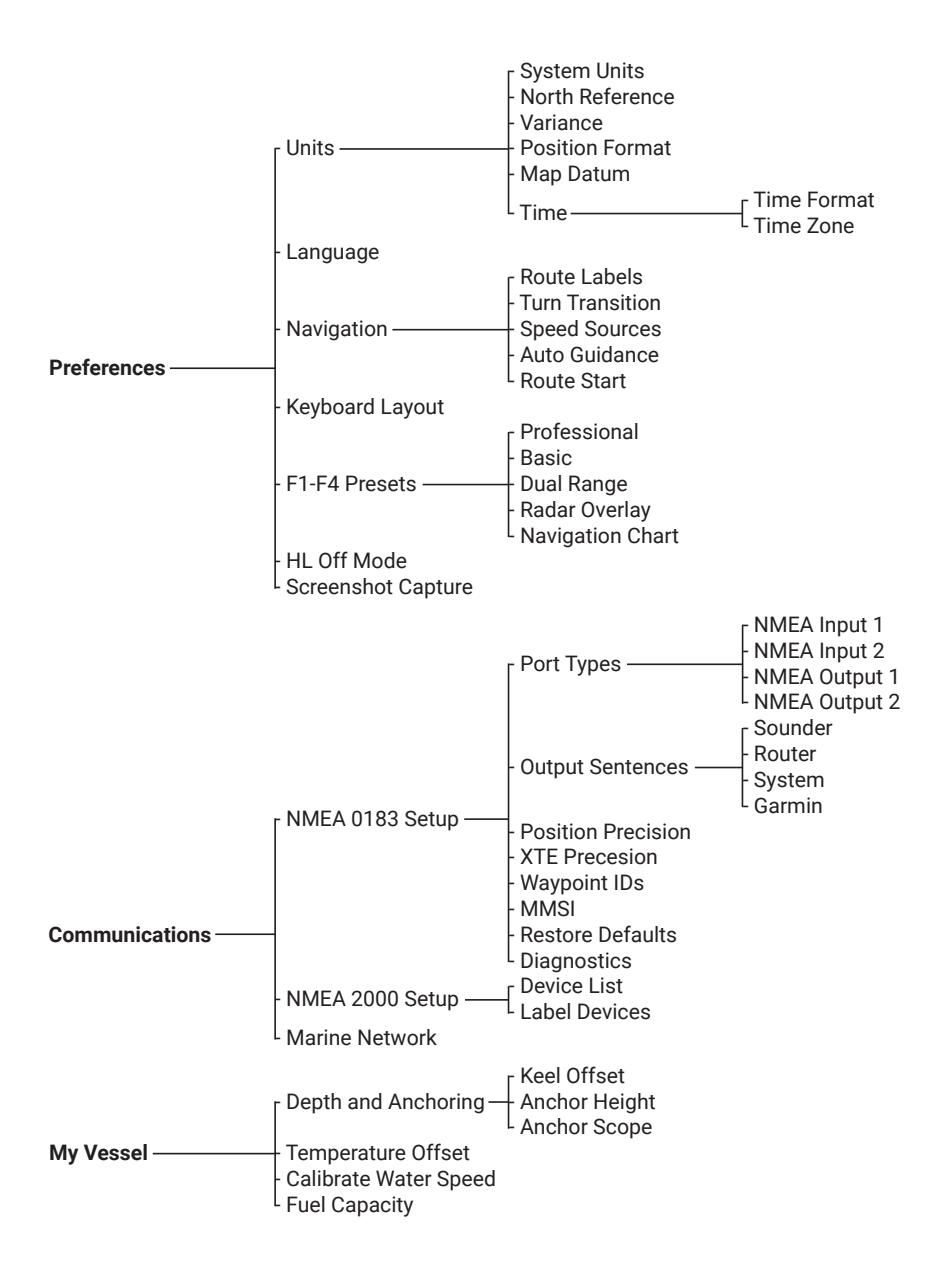

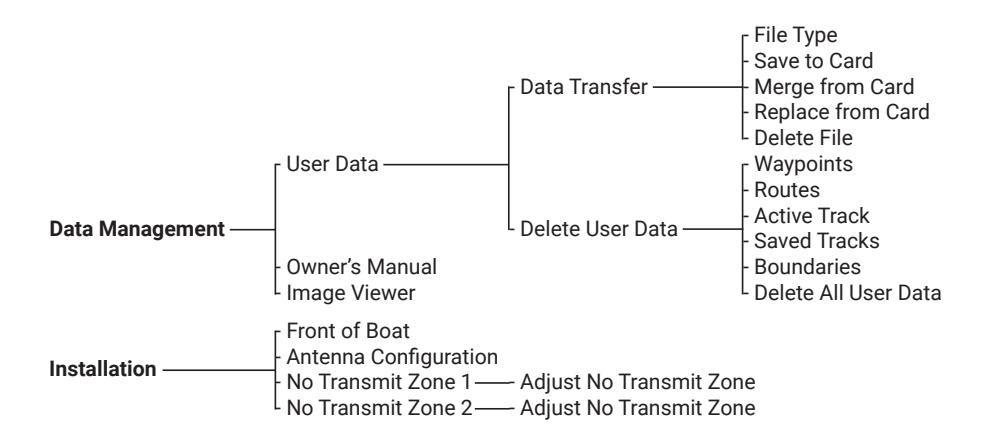
## **GARMIN.**

**Garmin International, Inc.** 1200 East 151st Street, Olathe, Kansas 66062, USA **Garmin (Europe) Ltd.** Liberty House, Hounsdown Business Park, Southampton, Hampshire, SO40 9LR, UK **Garmin Corporation** No. 68, Zhangshu 2nd Road, Xizhi Dist., New Taipei City, 221, Taiwan

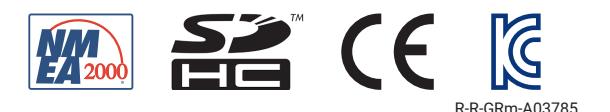

M/N: A03785 Manufactured in Taiwan